文件编号: WU-ISCMS-QM ××××××××

版本号: V1.0

受控状态:

分发号:

## 分子科学公共实验平台

## 质量管理文件

# 分子科学公共实验平台 三重四极杆液质联用仪 **Waters Xevo TQ-S** 标准操作规程

## **2022** 年 **11** 月 **15** 日发布年月日实施

分子科学公共实验平台 发布

修订页

| 修订日期       | 版本号         | 修订说明 | 修订  | 审核  | 批准  |
|------------|-------------|------|-----|-----|-----|
| 2022.10.20 | $\rm{V}1.0$ | 发布试行 | 王翠丽 | 陈银娟 | 卢星宇 |
|            |             |      |     |     |     |
|            |             |      |     |     |     |
|            |             |      |     |     |     |
|            |             |      |     |     |     |
|            |             |      |     |     |     |
|            |             |      |     |     |     |
|            |             |      |     |     |     |
|            |             |      |     |     |     |
|            |             |      |     |     |     |
|            |             |      |     |     |     |
|            |             |      |     |     |     |
|            |             |      |     |     |     |
|            |             |      |     |     |     |
|            |             |      |     |     |     |
|            |             |      |     |     |     |
|            |             |      |     |     |     |
|            |             |      |     |     |     |

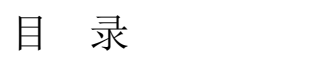

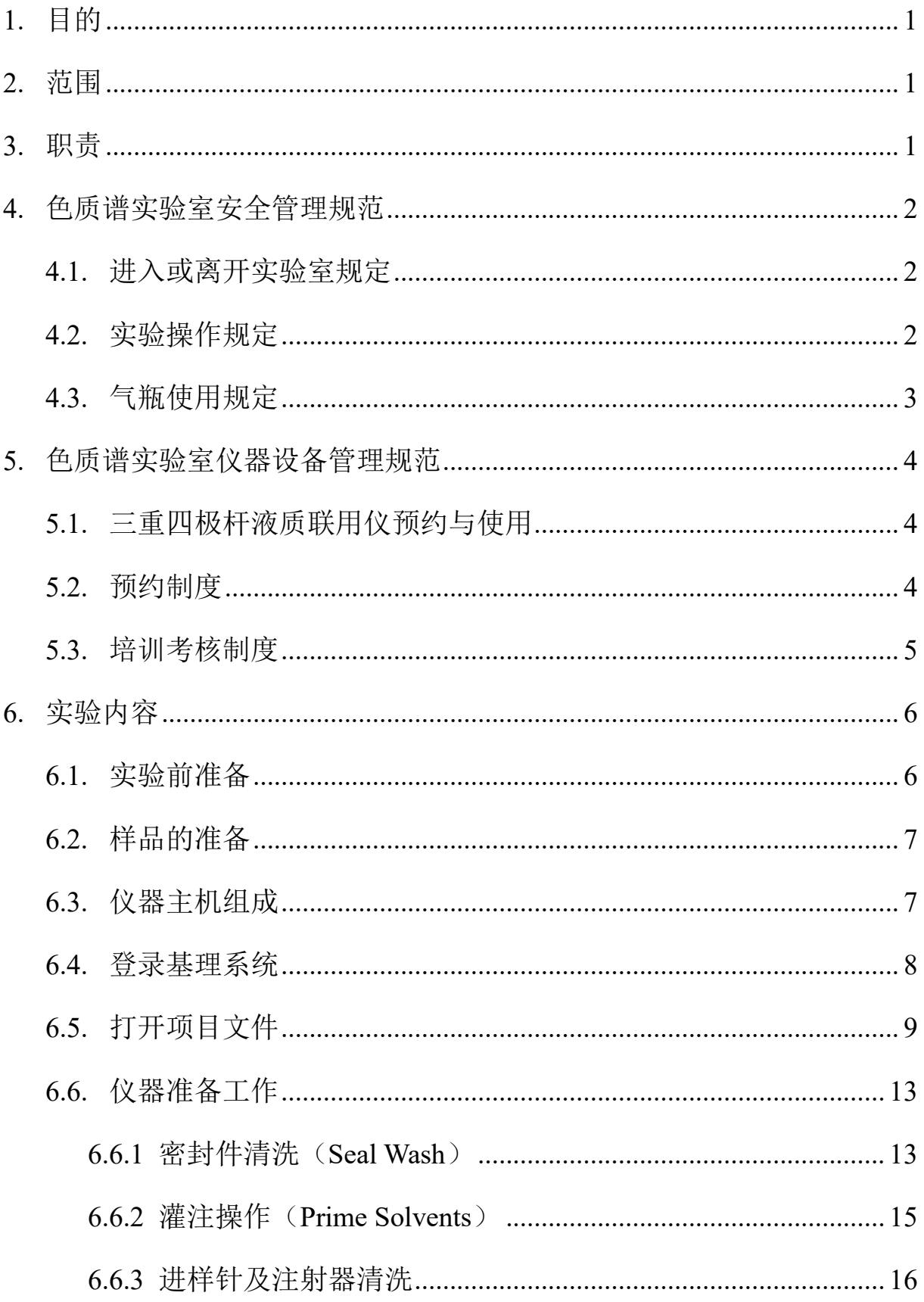

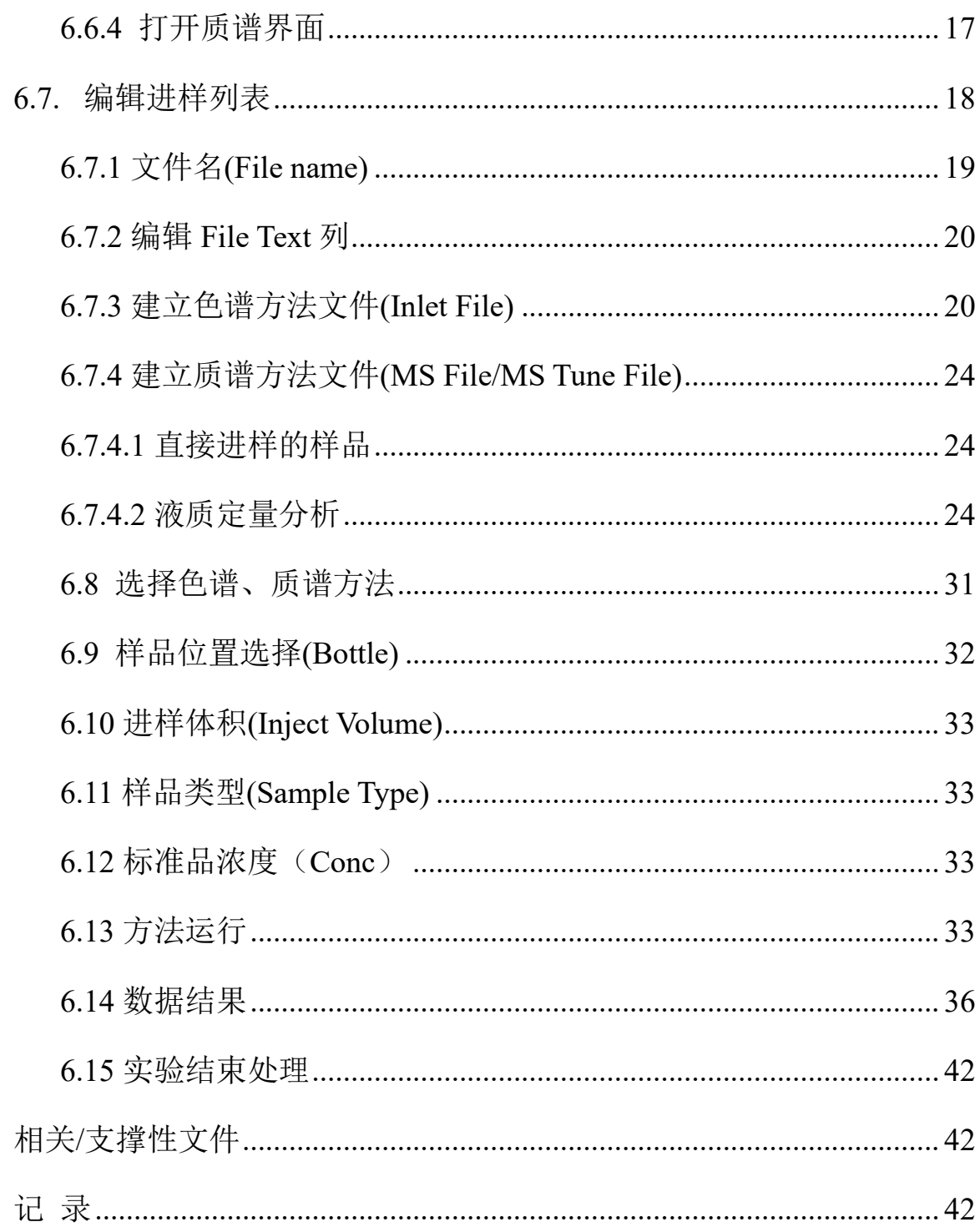

7.

8.

#### <span id="page-4-0"></span>**1.** 目的

建立三重四极杆液质联用仪 Waters Xevo TQ-S 标准操作规程, 使其被正确、规范地使 用。

#### <span id="page-4-1"></span>**2.** 范围

本规程适用于所有使用三重四极杆液质联用仪的用户。

#### <span id="page-4-2"></span>**3.** 职责

3.1. 用户:严格按本程序操作,发现异常情况及时汇报实验室技术员。

3.2. 实验室技术员: 确保操作人员经过相关培训, 并按本规程进行操作。

3.3. 文章致谢格式:

见,使用各校级平台仪器设备表征产生的科研成果:<br>使用了光谱、色质谱、磁共振波谱以及其他属于分引<br>末致谢分子科学公共实验平台。<br>The author thanks (Dr. XXX from) Instrumentation and<br>es at Westlake University for (the assistance/discu:<br>ta interpretation.<br>resulting publications would be a 根据学校指导意见,使用各校级平台仪器设备表征产生的科研成果必须致谢平台。 如果您在文章成果中使用了光谱、色质谱、磁共振波谱以及其他属于分子科学平台的仪 器设备,请务必在文末致谢分子科学公共实验平台。

英文文章致谢:

①Acknowledgement: The author thanks (Dr. XXX from) Instrumentation and Service Center for Molecular Sciences at Westlake University for (the assistance/discussion/supporting in) … measurement/data interpretation.

②Coauthorship on the resulting publications would be appreciated if our staff make technical contributions (including but not limited to critical sample preparation, novel experiment designation and comprehensive data analyzation).

Affiliation address: "Key Laboratory of Precise Synthesis of Functional Molecules of Zhejiang Province, School of Science, Instrumentation and Service Center for Molecular Sciences, Westlake University, 18 Shilongshan Road, Hangzhou 310024, Zhejiang Province, China."

中文文章致谢:

① 致谢:感谢西湖大学分子科学公共实验室平台 XXX 博士(或者 XXX 老师)在…… 表征或数据分析上提供的帮助。

② 共同作者:如果分子科学平台老师在您课题组样品表征或文章发表上有重要技术贡 献(包括但不限于关键样品制备、新型实验设计和深度数据分析),我们感谢您将相关 老师列为共同作者,作者单位地址如下:西湖大学,分子科学公共实验平台,功能分子 与精准合成浙江省重点实验室,杭州,310030,浙江。

#### <span id="page-5-0"></span>**4.** 色质谱实验室安全管理规范

#### <span id="page-5-1"></span>**4.1.** 进入或离开实验室规定

- 4.1.1. 进入实验室之前必须通过学校、中心和平台的安全考试或考核,严格遵守本实 验室的各项安全警示标识。
- 4.1.2. 进入色质谱实验室,请仔细阅读本实验室的安全管理规定。
- 4.1.3. 进入实验室需穿戴实验服,严禁穿拖鞋、高跟鞋进入实验室,长发请束发。
- 4.1.4. 进入实验室应了解消防器具与紧急逃生通道位置,实验室通道及消防紧急通道 必须保持畅通。
- 4.1.5. 严禁将自己授权的门卡转借他人,一旦发现将进行禁用处理。
- 4.1.6. 禁止将实验无关人员带入实验室。
- 4.1.7. 严禁在实验室饮食、吸烟或随意走动。
- 4.1.8. 夜间实验,需两人在场。
- 分子科学公共实验平台 4.1.9. 为保持实验室内环境温度及湿度稳定,进入实验室后保持实验室门窗关闭。实 验结束后,实验人员必须进行清场。最后离开实验室人员需检查水、电、门窗 等。
- 4.1.10. 严禁戴手套接触门把手或电梯。禁止随意丢弃实验废弃物。
- 4.1.11. 实验室应保持整洁,严禁摆放与实验无关的个人物品。
- 4.1.12. 空压机及 UPS 所处房间应使用空调,要保持室内空气干燥,在潮湿的季节应该 除湿。至少每周一次检查除湿机有无积水。

#### <span id="page-5-2"></span>**4.2.** 实验操作规定

- 4.2.1. 实验室内均为大型科研设备,有专人负责管理,未经培训人员,不得擅自上机 使用。
- 4.2.2. 送样或自主上机的用户,均需使用大仪系统进行系统。
- 4.2.3. 请严格按送样要求进行制样。由于样品问题造成色谱柱损坏或仪器配件更换, 无论独立上机或是委托测试,费用将由用户所在课题组承担;
- 4.2.4. 请严格按仪器操作规程进行操作。实验过程中有任何不确定必须联系技术员, 自主上机因操作错误造成设备或色谱柱等损坏的,该用户课题组也需承担相关 费用。
- 4.2.5. 实验过程中如发现仪器设备发生异常状况、仪器报错、报警等,务必立即联系 仪器负责人严禁擅自处理、调整仪器主要部件,凡自行拆卸者一经发现将给予 严重处罚。
- 4.2.6. 色谱类仪器,必须根据样品分离方法和要求,选择合适的色谱柱或设置洗脱梯 度、进样盘等,因用户本人选择色谱柱或梯度设置错误,导致仪器故障或色谱 柱耗材损坏的,所有费用由课题组全权负责。
- 4.2.7. 仪器均为高压设备,使用仪器需严格遵守用电安全规定,严禁擅自更改电路或 切断仪器电源等相关危险操作。
- 4.2.8. 实验室内的药品、试剂必须存放药品柜,并做好使用登记。
- 4.2.9. 使用化学试剂或药品前,必须了解其物理化学性质、毒性及防护方法,使用时 必须配戴护目镜、手套等,做好个人防护。
- 分子科学公共实验平台 4.2.10. 非常规实验测试须技术员同意并指导方可进行。实验数据须通过学校数据中心 进行下载,禁止将个人 U 盘、移动硬盘等易带入病毒的存储设备与各色质谱仪 器工作站连接拷贝数据。
- 4.2.11. 垃圾、废液必须严格按标识进行分类,禁止将锐器、玻璃丢弃在常规垃圾箱中。
- 4.2.12. 自主上机用户须在预约时间内须使用本人的账号登陆基理系统进行仪器使用; 使用结束应做好仪器使用登记,如实记录仪器使用状态。
- <span id="page-6-0"></span>**4.3.** 气瓶使用规定
- 4.3.1. 首次使用实验室气瓶,须经实验室技术员培训指导。
- 4.3.2. 请按实验室气瓶标识选择正确的气源。
- 4.3.3. 打开气瓶,先确认管路已连接稳妥,禁止未接气路或气路未连接稳妥,开气瓶 减压阀。
- 4.3.4. 更换气瓶,首先确保减压阀关闭,且管路中气压排空归零,先用扳手拧松后, 再用手旋下管路。换气瓶,确认气瓶螺纹吻合后,先手紧气体管路,再用扳手 拧 1/8 圈左右。
- 4.3.5. 开气瓶或更换气瓶,禁止站在减压阀出气口正前方。
- 4.3.6. 测试过程中,请根据需要及时更换气瓶。使用者应根据气瓶使用情况,变更气 瓶使用牌状态"满瓶"、"使用中"、"空瓶"等。
- 4.3.7. 气瓶应保持正立并固定。

#### <span id="page-7-0"></span>**5.** 色质谱实验室仪器设备管理规范

#### <span id="page-7-1"></span>**5.1.** 三重四极杆液质联用仪预约与使用

"科研设施与公共仪器中心"对大型仪器设备实行的<br>开放公用、资源共享"的建设原则,面向校内所有考<br>机时适当收取费用;并在保障校内使用的同时,面<br>行预约制度,请使用者根据样品的测试要求在学校<br><br><br>"大仪网)进行预约,并按照要求登记预约信息。<br><br>约机时,包括周末;寒暑假及国庆假期将另行通知<br>引责人沟通样品信息。<br><br>"送样预约并将制备好的样品交给仪器负责人。<br>"我据中心进行下载。 该仪器遵从学校"科研设施与公共仪器中心"对大型仪器设备实行的管理办法和"集 中投入、统一管理、开放公用、资源共享"的建设原则,面向校内所有教学、科研单位 开放使用:根据使用机时适当收取费用:并在保障校内使用的同时,面向社会开放。

该仪器的使用实行预约制度,请使用者根据样品的测试要求在学校"大型仪器共享 管理系统"(以下简称大仪网)进行预约,并按照要求登记预约信息。根据预约制度可 登陆大仪网站即时预约机时,包括周末;寒暑假及国庆假期将另行通知。

1. 委托测试

- ① 送样前与仪器负责人沟通样品信息。
- ② 请在大仪网进行送样预约并将制备好的样品交给仪器负责人。
- ③ 测试结果请通过数据中心进行下载。
- ④ 样品如需回收请在测试后尽快取回,一周未取回平台将作化学废弃物处理。
- 2. 自主上机
- ① 色质谱仪器培训至少需要两小时,申请培训前先与仪器负责人联系。
- ② 请在大仪网预约培训机时,培训时请携带纸质版仪器培训申请表。
- ③ 技术员进行现场培训。

④ 培训后两周内,用户可在技术员指导下用实际样品进行上机测试,并按自主上机 计费;根据自身掌握情况,用户需在两周内进行上机考核,考核通过的用户即获得自 主上机权限,原则上一星期复考;未考核或考核不通过的用户,需重新接受培训。

#### <span id="page-7-2"></span>**5.2.** 预约制度

为充分利用仪器效能、服务全校科研工作,用户需根据预约制度可登陆大仪共享网 站最少提前 30 分钟预约机时或送样。考虑到设备的复杂性,特殊情况下如周末或节假 日使用,务必提前与技术员沟通。

请严格遵守预约时间使用仪器,以免浪费机时。如需调换时间段,在技术员同意下 可与其他使用者协商。因故不能在预约时间内测试者,请提前 2 小时取消预约并通知技 术员。如无故不遵预约时间,将被取消一个月的预约资格。

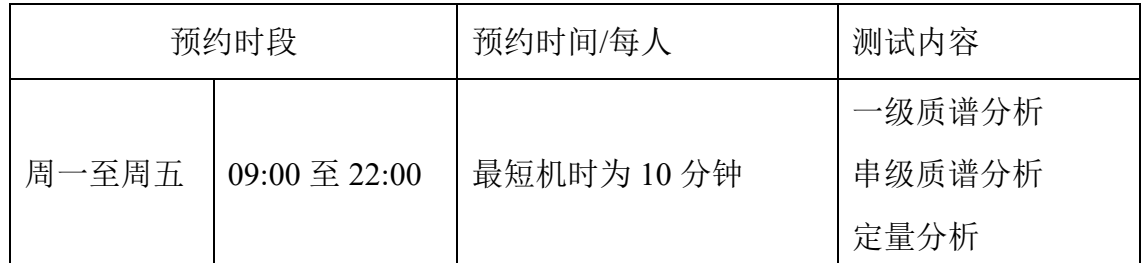

(1) 校内使用者须经过技术员的实验操作培训,考核合格后方可上机使用;

(2) 实验开始时务必在实验记录本上登记,结束时如实记录仪器状态;

(3) 严禁擅自处理、拆卸、调整仪器主要部件。使用期间如仪器出现故障,使用者须 及时通知技术员,以便尽快维修或报修,隐瞒不报者将被追究责任,加重处理;

(4) 因人为原因造成仪器故障的(如硬件损坏),其导师课题组须承担维修费用;

- 分子科学公共实验平台 (5) 本实验室所有原始数据不允许在仪器工作站上删改,尤其不允许用 U 盘与移动 硬盘直接拷贝。使用者应根据要求通过科研仪器网/数据服务器传送下载原始数 据至本地电脑,以保存并做数据处理;实验数据在本实验室电脑中保留 2 年。
- (7) 使用者应保持实验区域的卫生清洁,测试完毕请及时带走样品,技术员不负责保 管。

使用者若违犯以上条例,将酌情给予警告、通报批评、罚款及取消使用资格等惩罚 措施。

#### <span id="page-8-0"></span>**5.3.** 培训考核制度

校内教师、研究生均可提出预约申请,由技术员安排时间进行培训,培训内容包 括仪器使用规章制度、送样须知及安全规范、基本硬件知识、标准操作规程及相应数据 处理。

培训结束后,两周内培训者需管理人员监督下进行 5 次左右操作, 培训者根据自

己的掌握程度,联系技术员进行上机考核,初级考核合格后,可在管理人员监督下上机 操作,一周后复考;

仪器管理员认为培训者达到相应级别的独立操作水平后,给予培训者授权在相应级 别所允许的范围内独立使用仪器。如果在各级别因为人为操作错误导致仪器故障者,除 按要求承担维修费用之外,给予降级重考惩罚、培训费翻倍。

对接受培训人员的核心要求:

- (1)了解质谱的基本原理及其应用的多学科背景知识;
- (2)熟悉质谱仪器、电喷雾离子源的原理、构造及各部分的功能,严格遵守仪器部件 的开关顺序,在突然停电时应正确处理仪器并上报,关注仪器各部件有无异常;
- 分子科学公共实验平台 (3)熟练掌握 Masslynx 软件系统,严格按照标准操作规程操作,防止因人为操作不当 造成仪器故障,认真做好仪器的使用及故障记录。

#### <span id="page-9-0"></span>**6.** 实验内容

#### <span id="page-9-1"></span>**6.1.** 实验前准备

(1) 检查流动相、洗针液等溶液的成分和体积,确保可以完成测试;

#### 常用流动相:

#### 进样流动相:

流动相A1: H<sub>2</sub>O (超纯水, 0.1%FA)

流动相B1: ACN (Fisher/Merck 进口 LC-MS级别, 0.1%FA)

注: 需要用特殊流动相(包括加10-20 mM醋酸铵), 务必提前与技术员协商, 确认色 谱柱和仪器兼容性,请根据色谱洗脱梯度及实验室需要配制所需流动相;

本仪器仅支持反相色谱模式,默认接C18色谱柱,特殊色谱柱请提前与技术员沟 通。非常规色谱柱,请用户自备。

其他溶液: Seal Wash: 50%ACN+50%H<sub>2</sub>O;

弱洗WNW (高比例水相): 20%ACN+80%H2O (与初始流动相梯度匹配); SNW (高比例有机相): 80%ACN+20%H2O;

注意事项: 甲酸为LC-MS级别(冰箱保存);配制好流动相超声脱气5分钟

(2) 按要求制备样品。

#### <span id="page-10-0"></span>**6.2.** 样品的准备

- (1) 去盐,因离子源不耐盐,含盐样品禁止上机测试;
- (2) 溶剂:推荐用初始比例流动相溶解样品,或者乙腈、水的混合溶剂,严禁测试 遇到乙腈/甲醇/水析出的样品溶液;禁止用二氯甲烷、氯仿、DMSO、DMF、THF 等特殊有机溶剂;样品中禁止含三苯基膦、表面活性剂类化合物;禁止用 NMR 的样品上样。
- (3) 样品浓度:10-100 ppb;
- (4) 样品量:0.5-1.5 ml;
- (5) 样品瓶:2 ml 标准样品瓶,推荐玻璃材质;禁止重复使用。塑料样品瓶,配制 样品溶液,现制现用,勿过夜保存。
- (6) 制备溶液之后,过 0.22 μm 的滤膜或者超离心(11000 rpm,15-20 min 取上清液);
- (7) 使用预开口的样品盖(严禁人为手动开口);
- (8) 对光不可含毛絮。

[制现用,勿过夜保存。<br><br>;,过 0.22 µm 的滤膜或者超离心(11000 rpm, 15-20 n<br>;样品盖(严禁人为手动开口);<br>;絮。<br>须过滤澄清,严禁含有不可溶性颗粒或含有蛋白质、<br>;在2-8范围内,生物样品、微生物培养液等样品,必<br>;在2-8范围内,生物样品、微生物培养液等样品,必<br>酸等。送样需说明样品保存条件、稳定性、溶解性、<br>酸等。送样需说明样品保存条件、稳定性、溶解性、<br>则试过程中发现样品含毒品类非法样品,送样人将 补充说明:样品溶液须过滤澄清,严禁含有不可溶性颗粒或含有蛋白质、核酸、多糖等 大分子;样品溶液pH在2-8范围内,生物样品、微生物培养液等样品,必须经过去除蛋 白质、脂类和多糖的操作,然后用流动相溶解;不得含有表面活性剂;不得含有机或无 机强酸强碱、三氟乙酸等。送样需说明样品保存条件、稳定性、溶解性、毒性、余样是 否需要取回等信息。

重要提醒: 1)送样人员必须对测试样品的合法性负责,未注明合法性和物理化学性质 的样品不予测试。如测试过程中发现样品含毒品类非法样品,送样人将负法律责任。

2)因送样溶液不符合要求而导致管道堵塞或对仪器造成损坏的,根据情节严重情况进 行通报批评、禁用或赔偿等处罚。

注意:由于用户的样品问题导致仪器异常或配件更换,所有责任将由用户及所在课题组 或单位承担。

#### <span id="page-10-1"></span>**6.3.** 仪器主机组成

如图 6-1, 三重串联四极杆液质联用仪硬件包括以下几个部分: 流动相及托盘、柱 温箱、自动进样器、溶剂管理器、三重串联四极杆质谱。

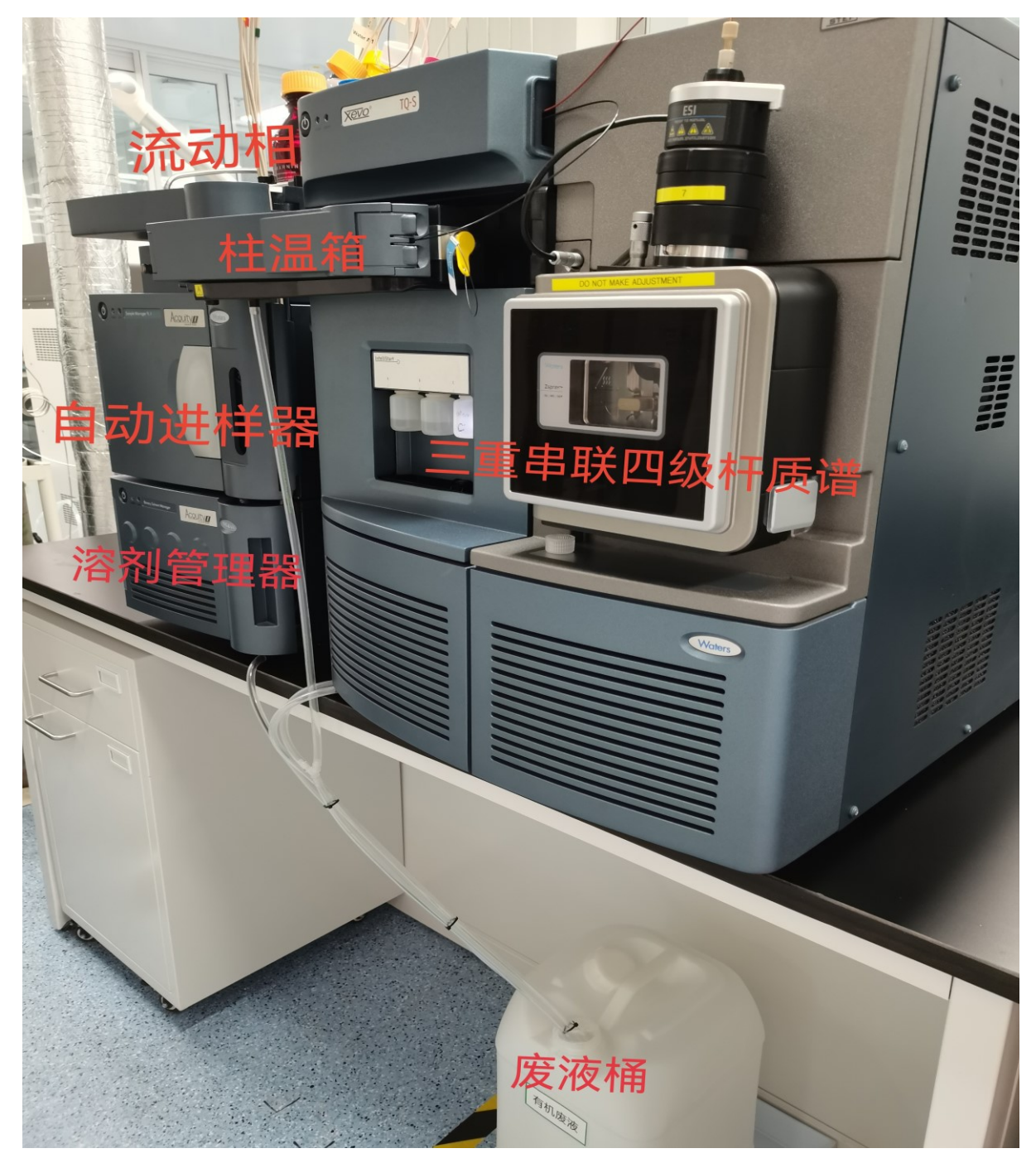

图 6-1

#### <span id="page-11-0"></span>**6.4.** 登录基理系统

\*\*\*基理系统登陆

接入大仪网的仪器操作电脑均需要登陆基理锁屏界面。

(1) 如图(a), 如界面显示"一卡通用户", 请在 Account 输入预约者的一卡通账户, Password 栏输入相应账户密码,点击 Submit;

### 注意:如账号或密码输入错误,请按键盘 **Delete** 键进行删除,再重新输入;禁止点击 Cancel, 否则仪器会自行关机。

(2) 如图(b), 如界面显示"LIMS User", Account 显示 Administrator, 请与相关老师联系。

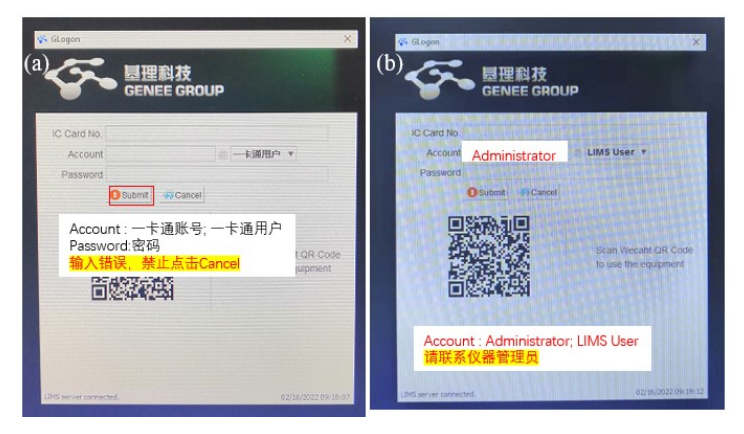

图 6-2

#### <span id="page-12-0"></span>**6.5.** 打开项目文件

系统中已有项目文件的用户,请选择 File - Open Project 打开项目文件,并进一步选 择 File-Open…打开自己的 Sample List,具体如下:

#### 注:系统中没有课题组项目文件的用户,请联系仪器技术员。

6.5.1 认识软件

Masslynx软件三重串联四极杆液质联用仪控制及数据采集软件,软件图标及桌面位 置见图6-3。

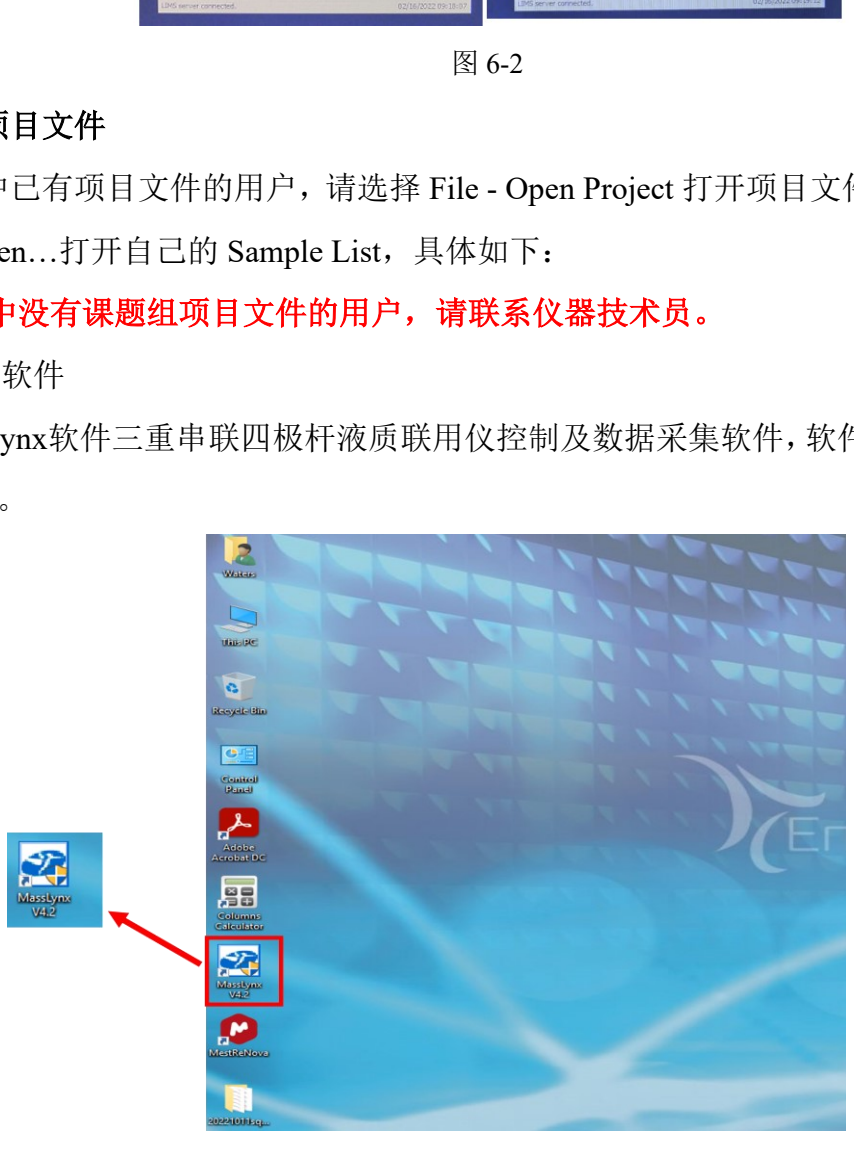

图6-3

#### 6.5.2 打开项目文件及个人进样列表

Step 1. 点击仪器任务栏最小化的Masslynx图标(图6-4),默认显示为上一次仪器实验 的测试序列(图6-5)。

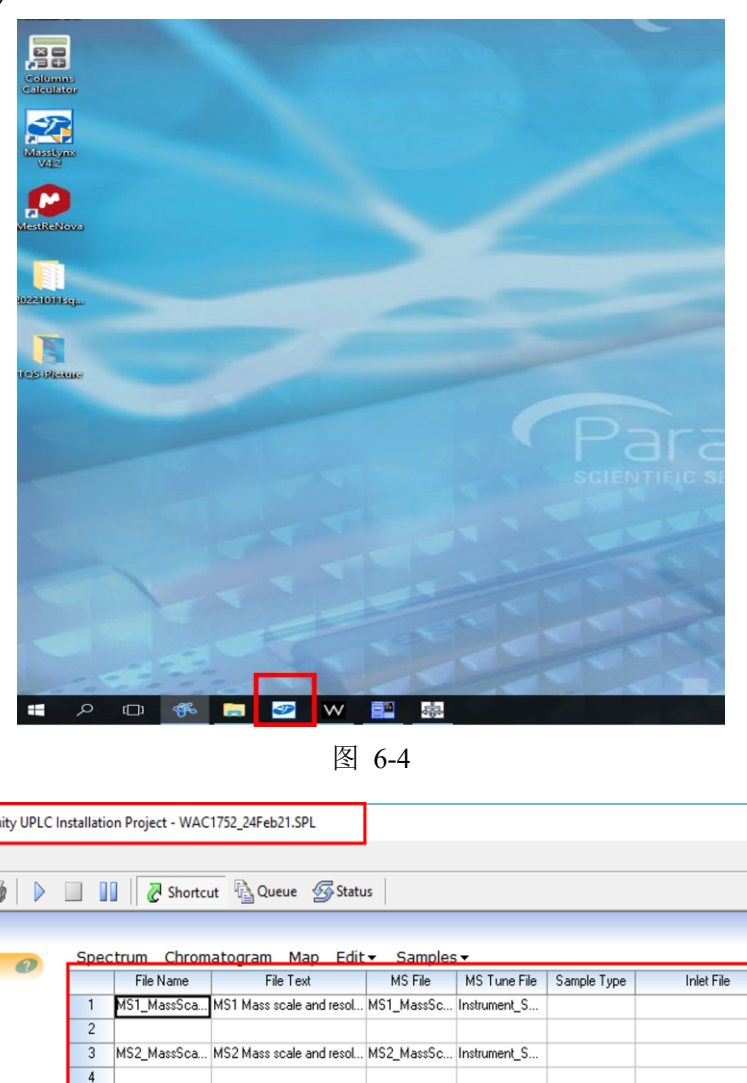

图 6-4

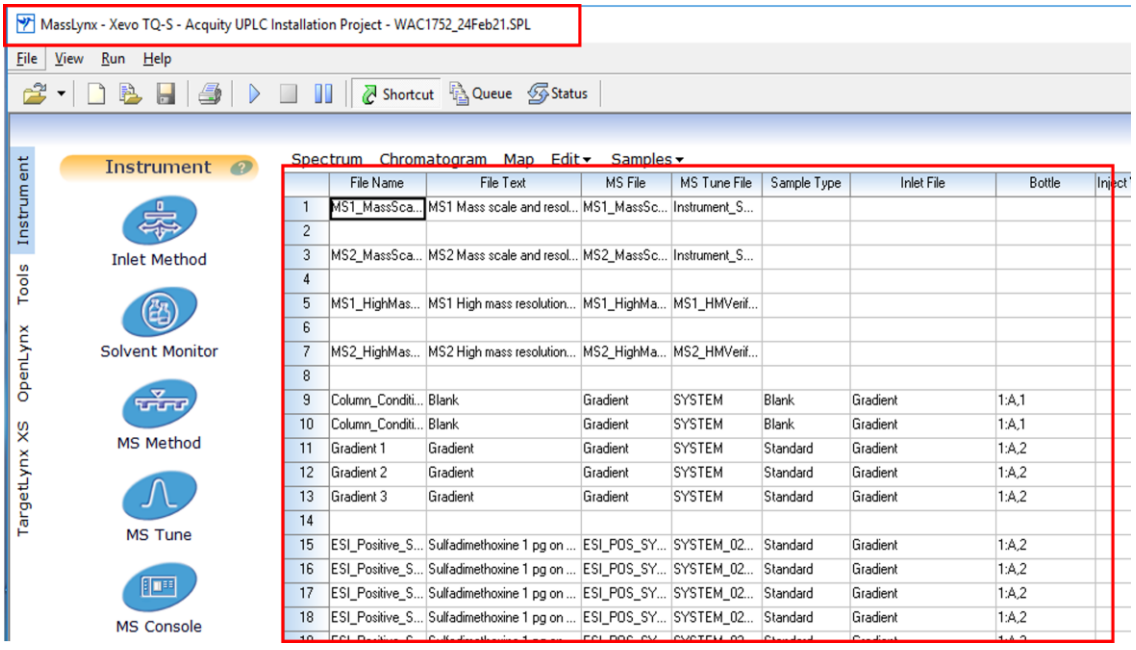

图6-5

Step2. 点击 File – Open Project... (图 6-6), 弹出 6-7 对话框, 点击 Yes

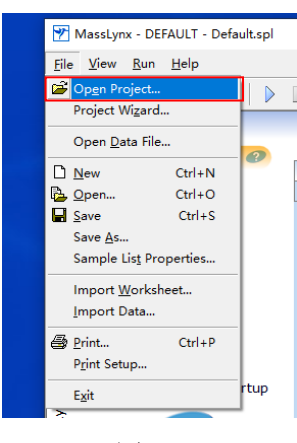

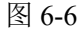

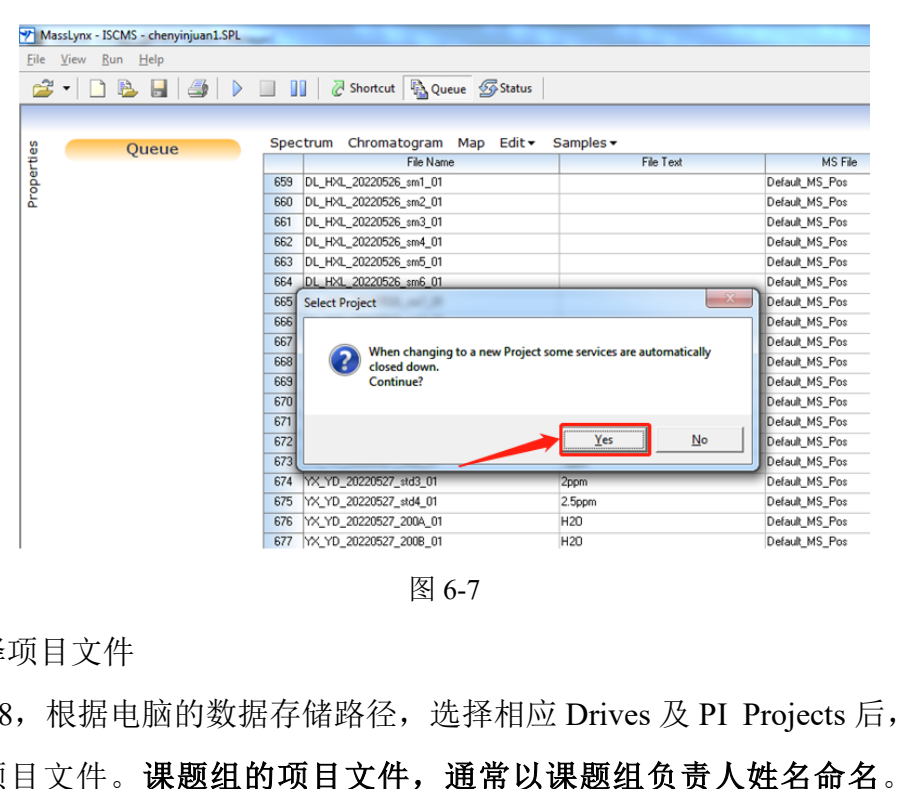

图 6-7

**Step3.** 选择项目文件

如图 6-8, 根据电脑的数据存储路径, 选择相应 Drives 及 PI Projects 后, 选择自己 课题组的项目文件。课题组的项目文件,通常以课题组负责人姓名命名。比如选择 ISCMS.PRO,即可显示该项目文件,点击 OK。

注:不清楚存储路径,请联系技术员。

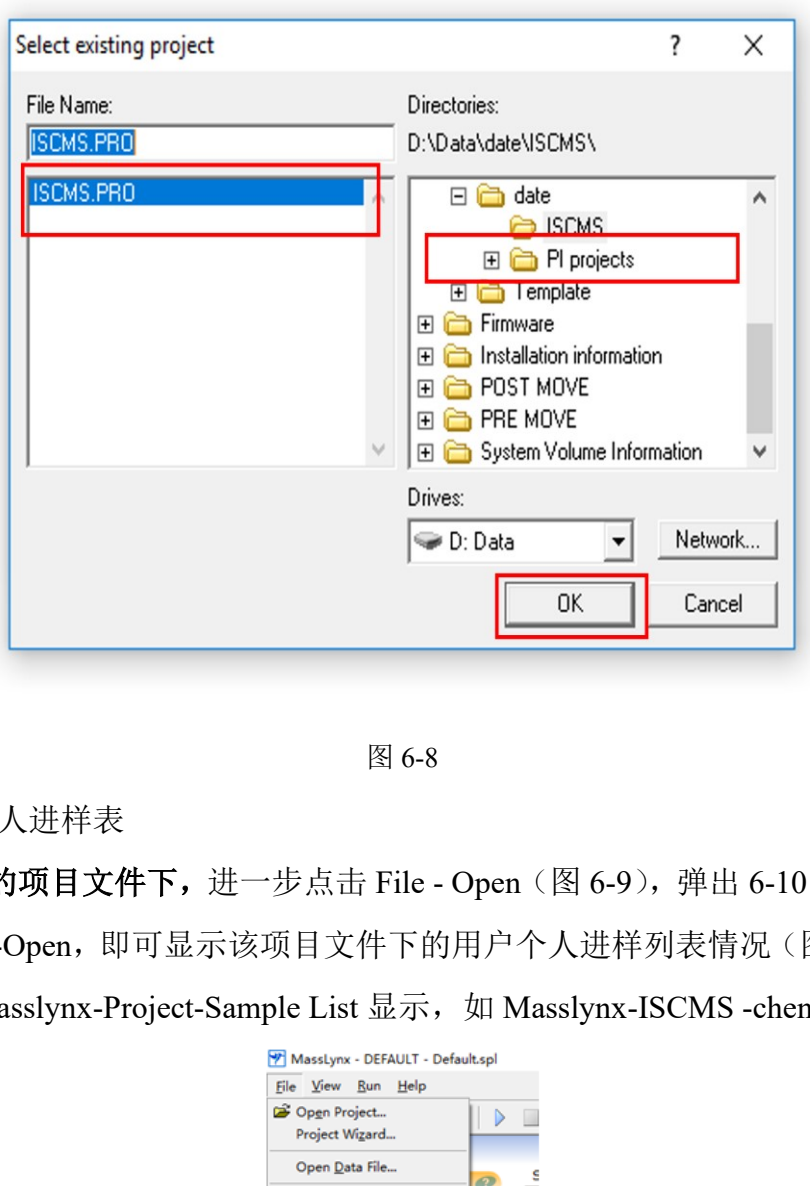

图 6-8

**Step4.** 选择个人进样表

在课题组的项目文件下,进一步点击 File - Open (图 6-9), 弹出 6-10 对话框,选择 个人进样列表-Open,即可显示该项目文件下的用户个人进样列表情况(图 6-11)。窗口 右上角会有 Masslynx-Project-Sample List 显示, 如 Masslynx-ISCMS -chenyinjuan1.spl。

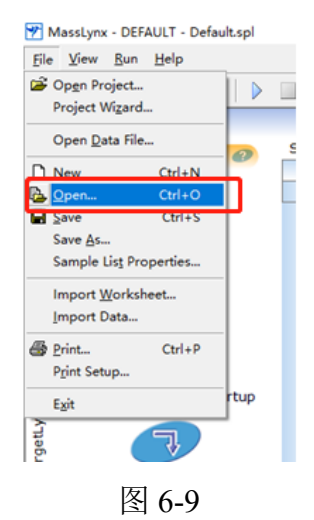

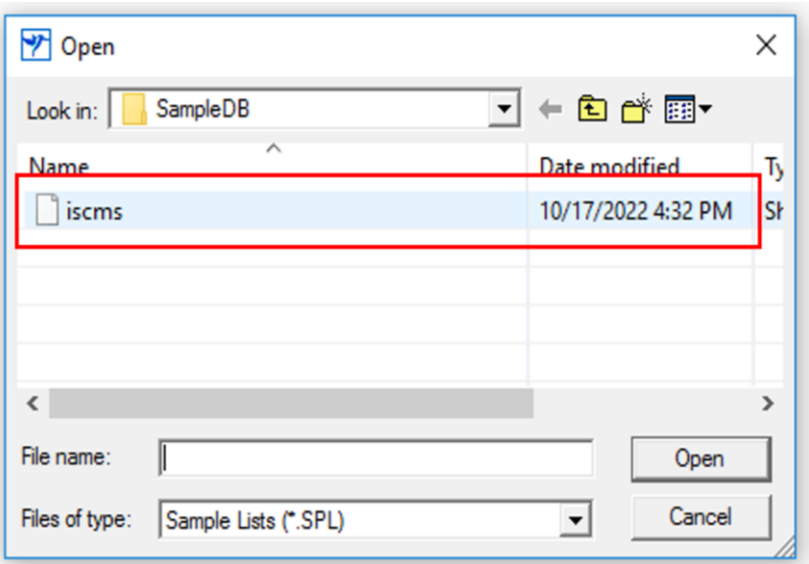

图 6-10

|               |                                                            |                |                                    | 图 6-10                  |        |                                                |                     |             |         |                   |
|---------------|------------------------------------------------------------|----------------|------------------------------------|-------------------------|--------|------------------------------------------------|---------------------|-------------|---------|-------------------|
|               | MassLynx - ISCMS - iscms.SPL                               |                |                                    |                         |        |                                                |                     |             |         |                   |
| <b>File</b>   | Help<br><b>View</b><br><b>Kun</b>                          |                |                                    |                         |        |                                                |                     |             |         |                   |
|               | B<br>4<br>$\mathbf{H}$<br>D<br>$\blacktriangledown$        | m              |                                    | Shortcut & Queue Status |        |                                                |                     |             |         |                   |
|               |                                                            |                |                                    |                         |        |                                                |                     |             |         |                   |
| Instrument    | <b>Instrument</b><br>$\circ$                               |                | Spectrum Chromatogram<br>File Name | Map<br>File Text        | Edit - | Samples $\blacktriangledown$<br><b>MS File</b> | <b>MS Tune File</b> | Sample Type |         | <b>Inlet File</b> |
|               |                                                            | $\mathbf{1}$   | ISCMS-202210                       |                         |        | Default                                        | Default             | Blank       | Default |                   |
|               |                                                            | $\overline{c}$ | ISCMS-202210                       |                         |        | Default                                        | Default             | Blank       | Default |                   |
|               | <b>Inlet Method</b>                                        | 3              | ISCMS-202210                       |                         |        | Default                                        | Default             | QC          | Default |                   |
| Tools         |                                                            | 4              | ISCMS-202210                       |                         |        | Default                                        | Default             | QC          | Default |                   |
|               |                                                            | 5              | ISCMS-202210                       |                         |        | Default                                        | Default             | QC          | Default |                   |
|               |                                                            | 6              | ISCMS-202210                       |                         |        | Default                                        | Default             | QC          | Default |                   |
| OpenLynx      | <b>Solvent Monitor</b>                                     | $\overline{7}$ | ISCMS-202210                       |                         |        | Default                                        | Default             | QC          | Default |                   |
|               |                                                            | 8              | ISCMS-202210                       |                         |        | Default                                        | Default             | <b>QC</b>   | Default |                   |
|               |                                                            | 9              | ISCMS-202210                       |                         |        | Default                                        | Default             | QC          | Default |                   |
|               |                                                            | 10             | ISCMS-202210                       |                         |        | Default                                        | Default             | QC          | Default |                   |
|               | <b>MS Method</b>                                           | 11             | ISCMS-202210                       |                         |        | Default                                        | Default             | <b>QC</b>   | Default |                   |
| TargetLynx XS | <b>MS Tune</b><br>胆明<br><b>MS Console</b><br>$\Rightarrow$ |                |                                    |                         |        |                                                |                     |             |         |                   |

图 6-11

#### <span id="page-16-0"></span>**6.6.** 仪器准备工作

#### <span id="page-16-1"></span>**6.6.1** 密封件清洗(**Seal Wash**)

Step1. 在 Masslynx 主界面–Instrument 选项, 点击 MS Console 界面(图 6-12)或者点 击电脑任务栏 MS Console 图标 (图 6-13), 打开仪器控制台界面。

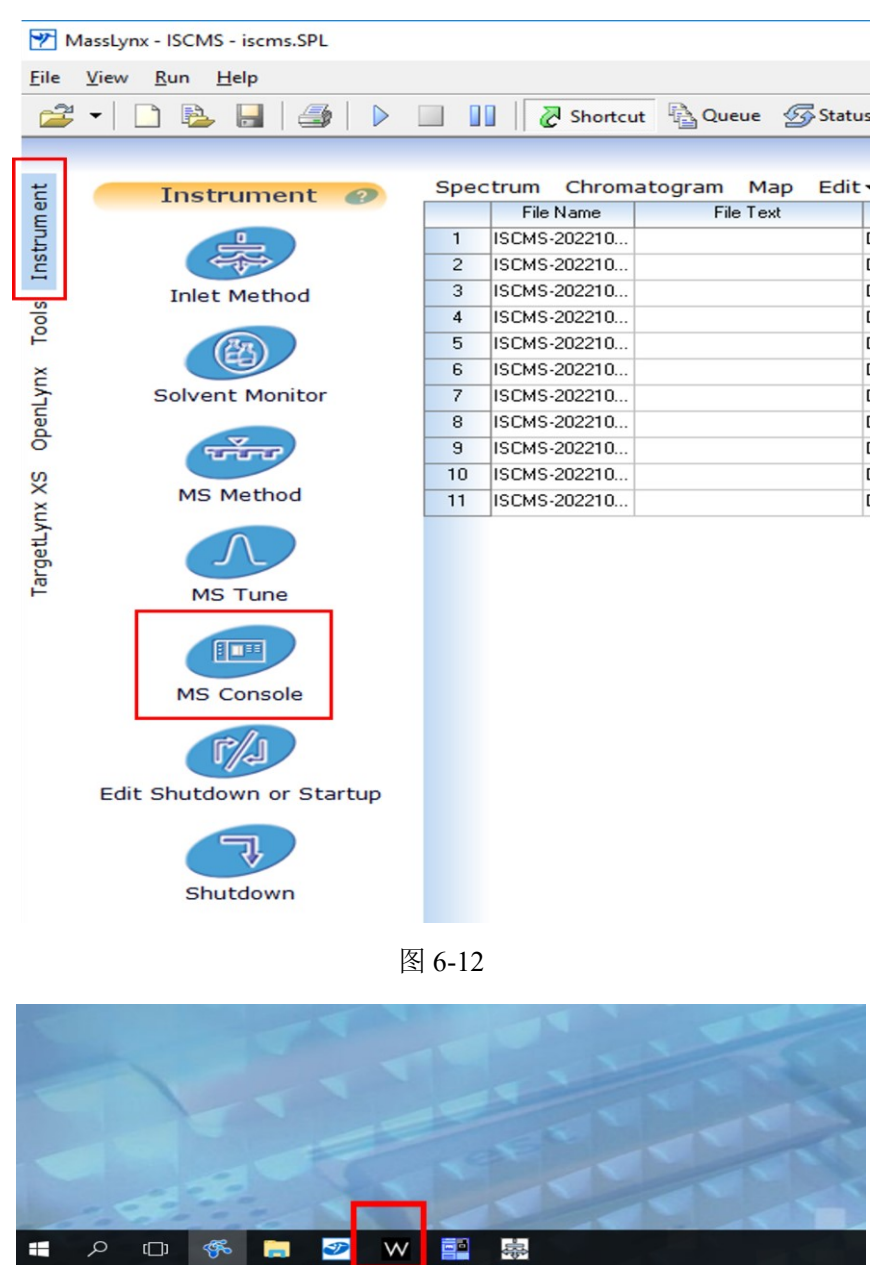

#### 图 6-12

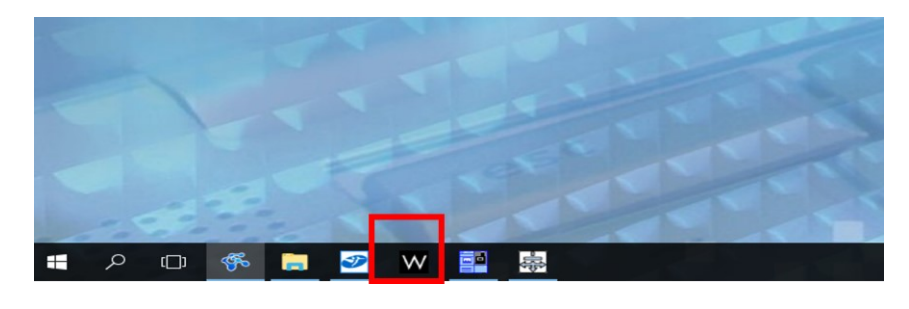

图 6-13

**Step2.** 如图 6-14,在 Console 界面,选择 Binary Solvent Manger – Control-Prime seal wash (图 6-14), Seal Wash 泵开始工作, 运行时间 2 分钟。

#### 注:再次点击**Prime seal wash,**则**seal wash** 泵运行停止。

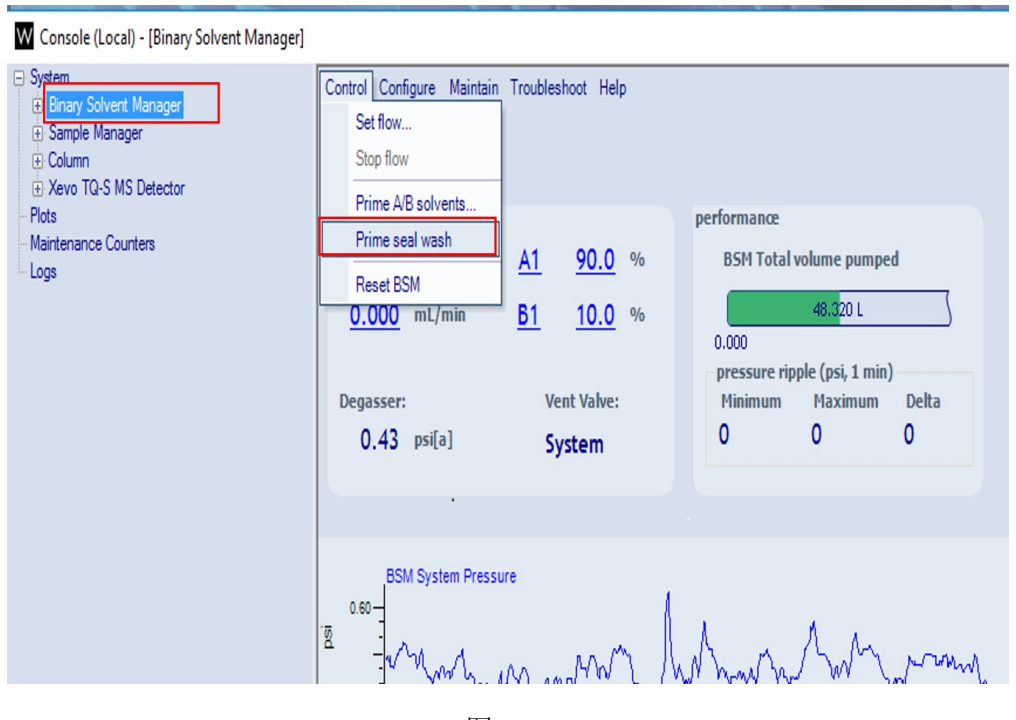

图 6-14

#### <span id="page-18-0"></span>**6.6.2** 灌注操作(**Prime Solvents**)

 $\begin{tabular}{|c|c|} \hline & $680$ & $85M$ Systen Pressure \\ \hline \hline $\mathbb{R}$ & $\mathbb{R}^3$ & $\mathbb{R}^4$ \\ \hline \hline $\mathbb{R}$ & $51M$ & $\mathbb{R}^4$ & $\mathbb{R}^4$ \\ \hline \hline $\mathbb{R}$ & $511$ & $\mathbb{R}^4$ & $51$ & $\mathbb{R}^4$ \\ \hline \hline $\mathbb{R}$ & $511$ & $\mathbb{R}^4$ & $51$ & $\mathbb{R}^4$ & $51$ & $\mathbb{R}^4$ \\ \hline \hline $\mathbb{R$ 如图 6-15,在 Console 界面,选择 Binary Solvent Manger – Control–Prime A/B solvents 操作(图 6-15), 弹出对话框(图 6-16), 根据需要勾选流动相 A, B, 通常选择 A1, B1, 设置时间 2-4 min, 点击 Start。二元流动相开始运行, Binary Solvent Manager 显示 Priming 提醒。

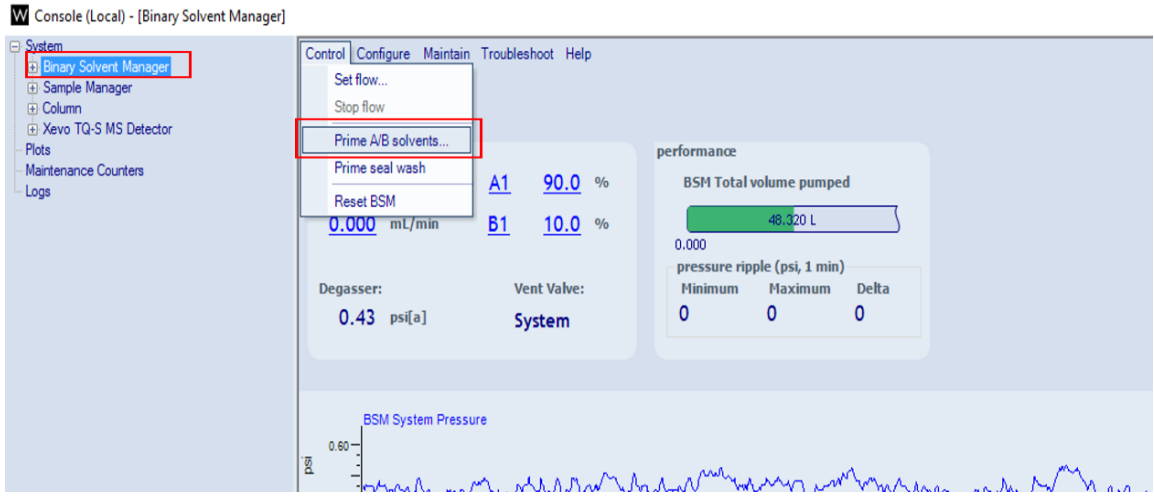

图 6-15

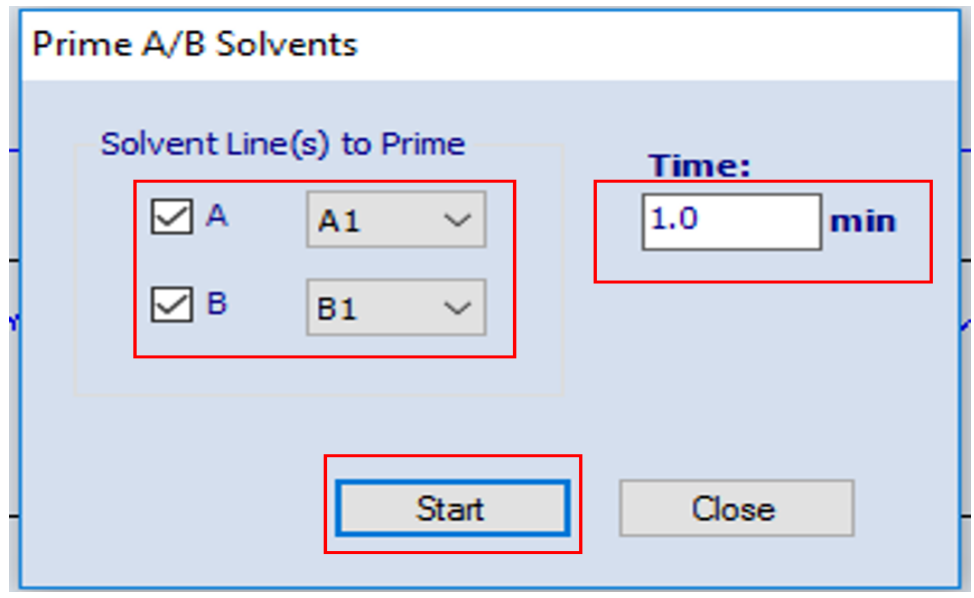

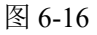

#### <span id="page-19-0"></span>**6.6.3** 进样针及注射器清洗

在 MS Console 界面, 选择 Sample Manger-Control - Prime syringes 操作(图 6-17), 弹 出对话框(图 6-18), 选择 Sample syringe and wash syringes, 设置循环次数为 3 次, 点击 OK。Sample manager 将显示进样器清洗状态提醒。

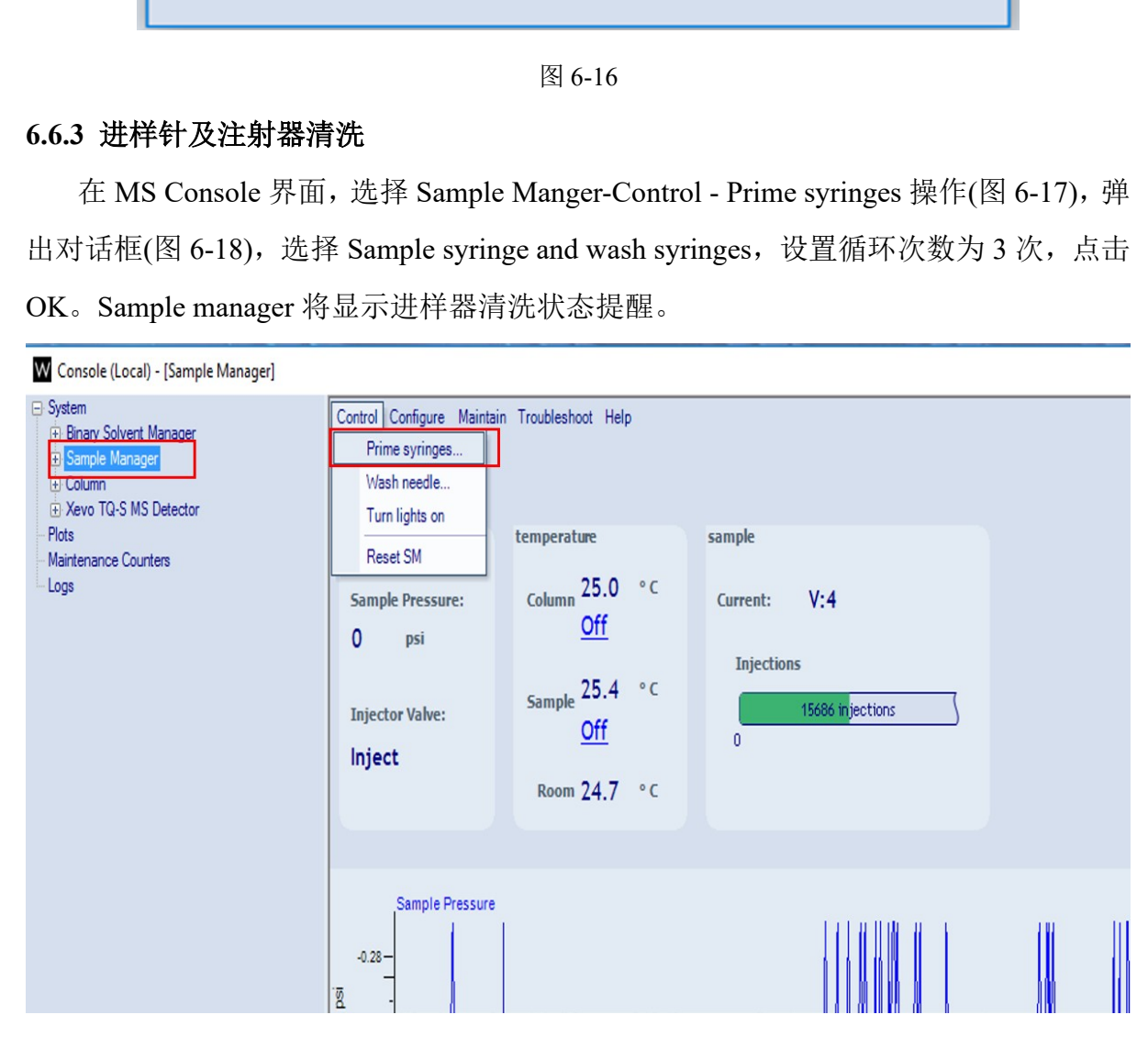

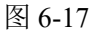

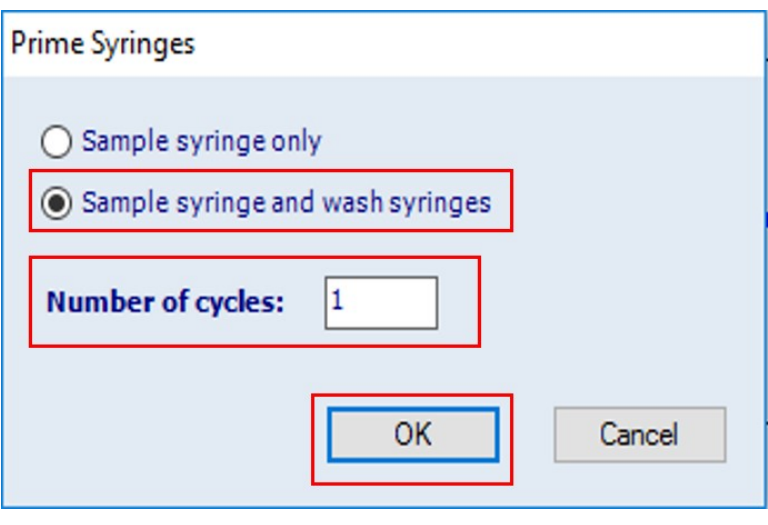

图 6-18

#### <span id="page-20-0"></span>**6.6.4** 打开质谱界面

Step1. 在 Masslynx 操作主界面-Instrument 界面, 选择 MS Tune 图标(图 6-19), 或者点

击任务栏 2 MS tune 图标(图 6-20), 进入质谱操作界面(图 6-21)。

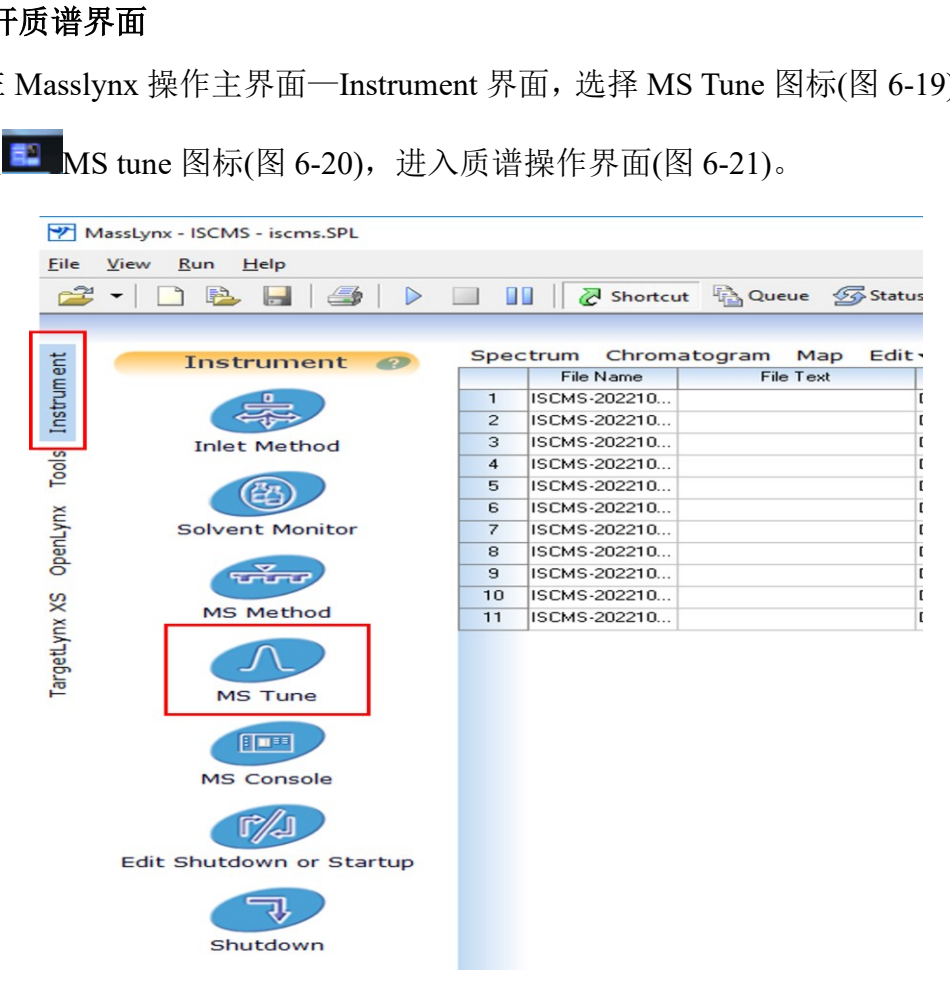

图 6-19

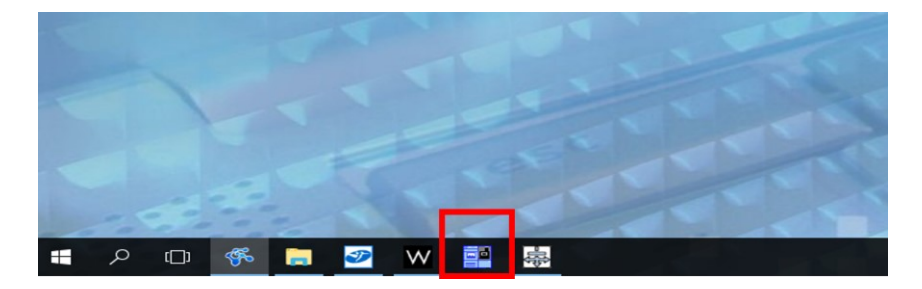

图 6-20

**Step 2.** 在 MS 操作界面(图 6-21),需要进行以下操作:

① 开气: 先开 N<sub>2</sub> (1), 再开 Ar (2);

② 开高压: 点击 Operate ③ 开关。(点击后, 红色方框变为绿色为正常)

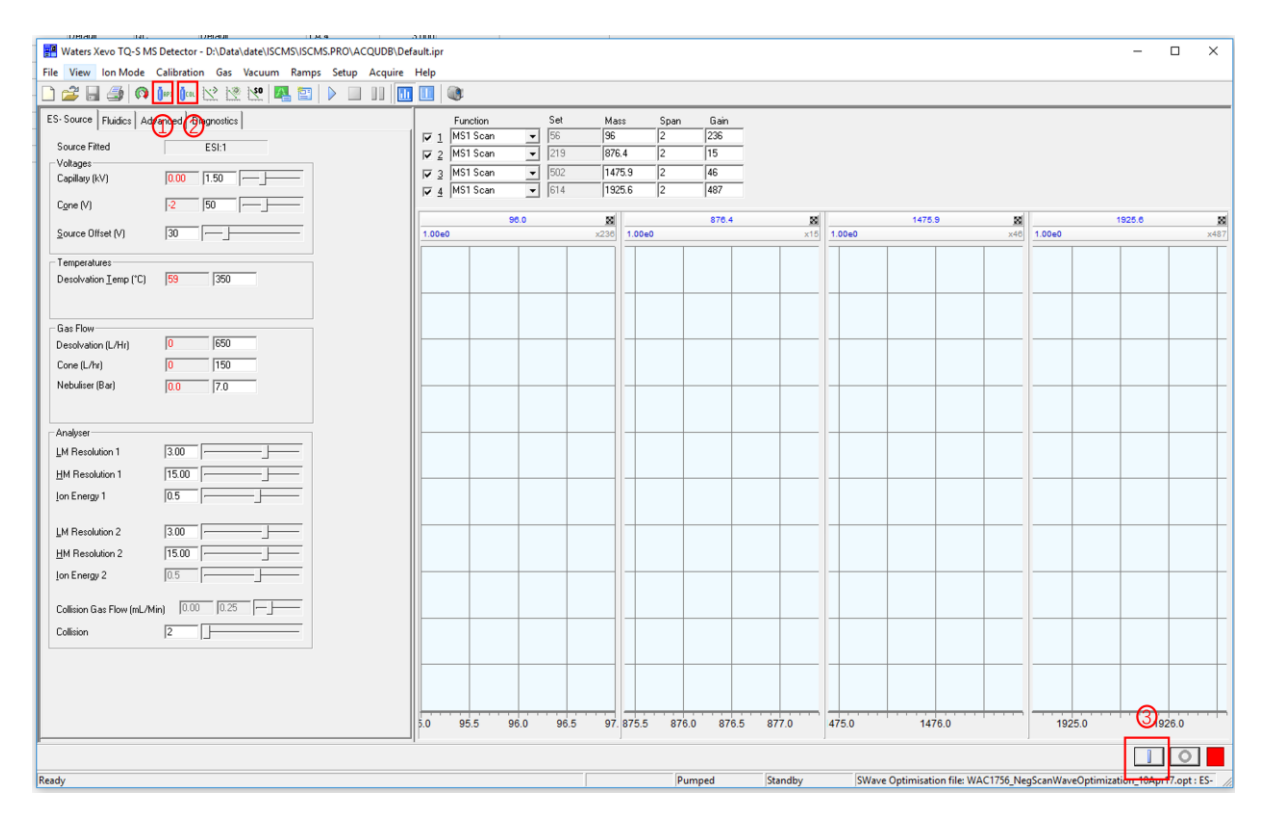

图 6-21

#### <span id="page-21-0"></span>**6.7.** 编辑进样列表

样品列表编辑顺序:空白(**1-2** 针)**---**标准品(从低浓度到高浓度)**---**空白**---**实际 样品**---**空白(**1-2** 针)

**Step1.** 回到 Masslynx 主界面,打开个人进样列表或者新建进样列表(图 6-22)。进样 列表每一行序列共包含:序列编号, File name, File text, MS File, Inlet File, Bottle, Inject volume 和 Control 共 8 列。选择序列-右键-Add, 可在当前基础上增加数个序列

- ① File name: 必填项,文件名称,即某一样品测试所有结果的总文件命。
- ② File text: 选填项,可输入样品名称或编号等信息;
- ③ MS File: 必填项,质谱方法文件;
- ④ MS Tune File: 必填项,二级质谱方法文件;
- ⑤ Sample Type: 必填项,样品类型;
- ⑥ Inlet File: 必填项,色谱方法文件;
- ⑦ Bottle: 必填项,样品瓶位置;
- ⑧ Inject Volume: 必填项,注入体积;
- ⑨ Conc A: 必填项,标准品浓度;
- ⑩ Inlet Prerun: 选填项。

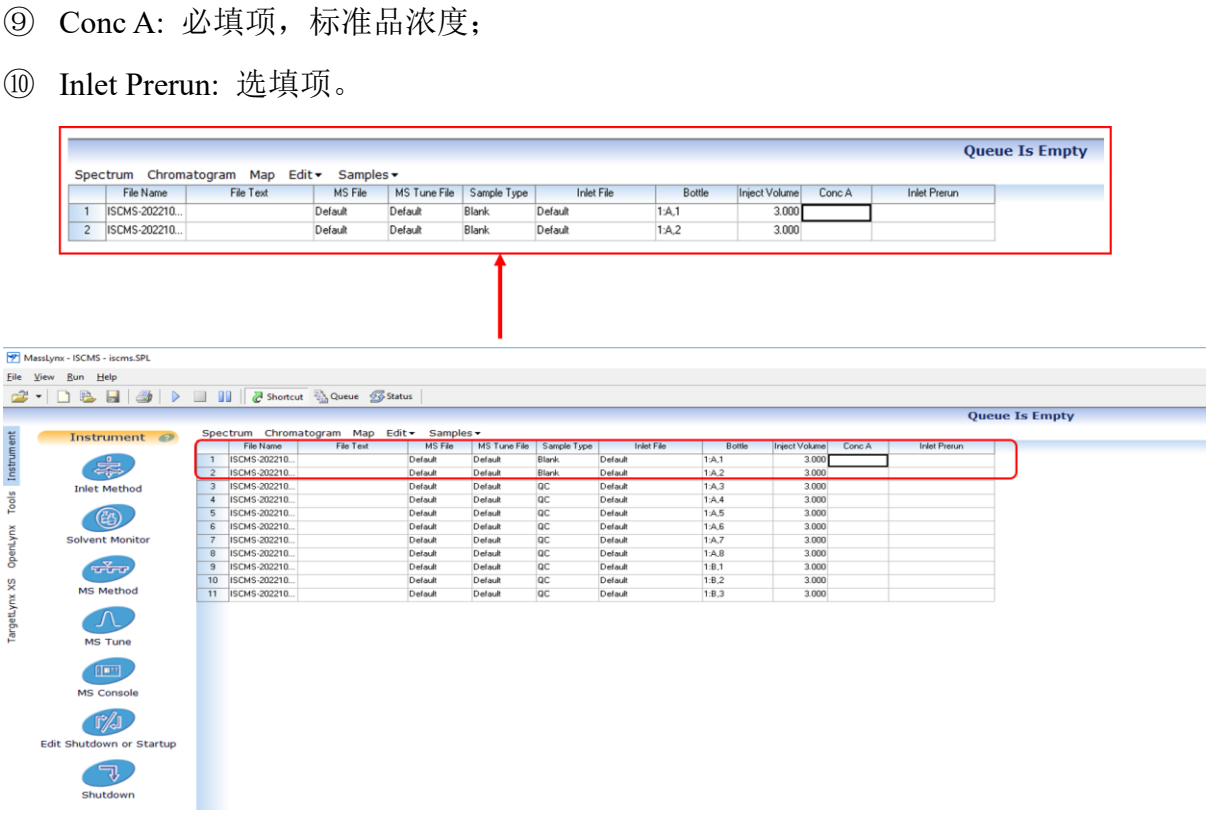

图 6-22

#### <span id="page-22-0"></span>**6.7.1** 文件名**(File name)**

**Step1.** 如图 6-22,在 Masslynx 操作界面主页,选中 File Name 下方空格,双击至显示 光标,即可输入文件名。

⚫ 命名原则:导师姓名首字母**(**大写**)\_**个人首字母(大写)**\_**日期**\_**样品编号**\_**测试序号, 中间用下划线连接,不要用连字符

例如: 张三老师李四的样品, 测试时间为 2017 年 6 月 15 日, 样品编号为 sm1, 进行第 一针测试,那么文件命设为:**ZS\_LS\_20170615\_sm1\_01**

● 进行二次测试, 则增加另一序列, 文件名为 ZS\_LS\_20170615\_sm1\_02, 以此类推。

注:(**1**)**File name** 不可重复,不可含特殊符号;

(**2**)进样行不够,请右键**-Add,** 可增加若干实验序列,默认添加的序列,禁止删除 已运行的。新建行中 **File Name**,**Bottle** 等以数字结尾的,系统自动按数字或样品瓶序 列进行自动增加,请根据测试需求更新并检查。

#### <span id="page-23-0"></span>**6.7.2** 编辑 **File Text** 列

此为用户个性化编辑窗口,输入字段主要用于提醒,比如样品的差异性,方法差异 性等等。如无需要,可以不编辑。

#### <span id="page-23-1"></span>**6.7.3** 建立色谱方法文件**(Inlet File)**

#### **6.7.3.1** 直接进样

直接进样,样品应为纯品,不进行色谱柱分离。三重四极杆液质为高精度设备,不 推荐直接进样分析。如需使用,请联系技术员新建 Default infusion 方法,直接调用。

调用具体操作:选中 Inlet File 小格-右键-Browse(图 6-23)

| 可以不编辑。                         |                                    |       |
|--------------------------------|------------------------------------|-------|
| :件(Inlet File)                 |                                    |       |
|                                |                                    |       |
|                                |                                    |       |
|                                | 立为纯品,不进行色谱柱分离。三重四极杆液质为福            |       |
|                                |                                    |       |
|                                | 如需使用,请联系技术员新建 Default infusion 方汔  |       |
|                                |                                    |       |
|                                | 选中 Inlet File 小格-右键-Browse(图 6-23) |       |
|                                |                                    |       |
| Default_LC_infusion_01         | 1:C.2                              | 0.050 |
| Default_LC, infia<br>20190605- | Browse                             | 0.050 |
|                                | Edit                               | 1.000 |
| 20190605-                      |                                    | 1.000 |
| 20190605-                      | Cut                                | 1.000 |
| 20190605-                      | Copy                               | 1.000 |
| 20190605-                      | Paste                              | 1.000 |
| 20190605-                      |                                    | 1,000 |
| 20190605-                      | Add                                | 1,000 |
| 20190605-                      | Insert                             | 1.000 |
| 20190605-                      |                                    | 1.000 |
| 20190605-                      | <b>Clear Selected</b>              | 1.000 |
| 20190605-                      | Customize Display                  | 1,000 |
| 20190605-                      |                                    | 1.000 |
|                                |                                    |       |
| 20190605-                      | AutoSampler Bed Layout             | 1.000 |

图 6-23

#### **6.7.3.2** 液相进样方式

**Step1.** 选中 Inlet File 小格-右键-Edit, 打开液相方法编辑窗口(图 6-24, 6-25)

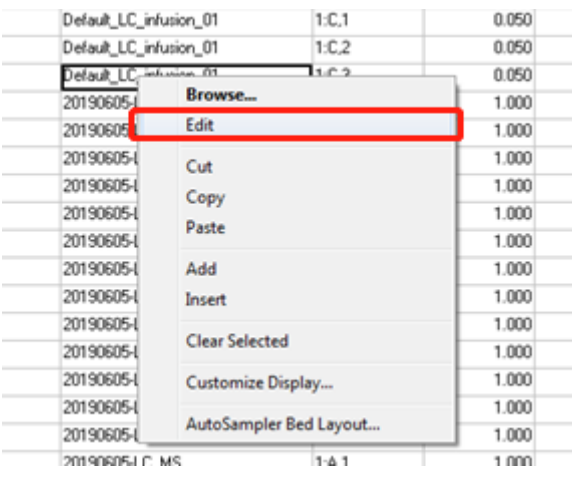

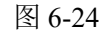

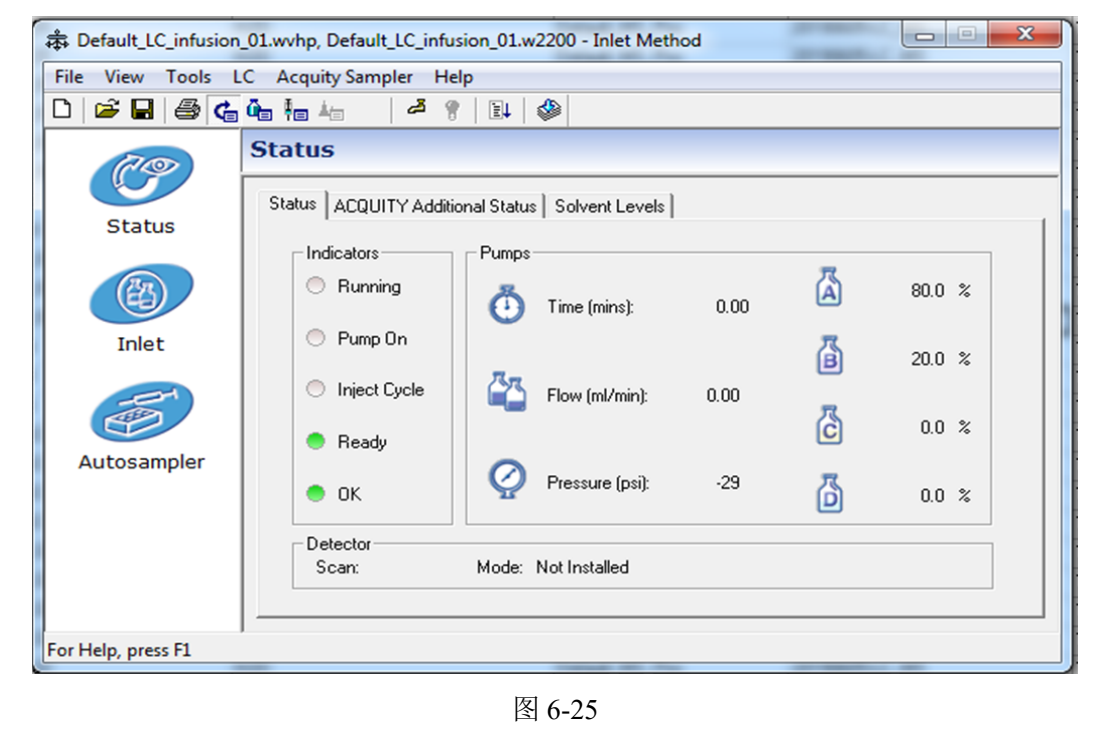

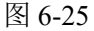

**Step2.** 编辑梯度洗脱方法

在图 6-25 中,点击左侧 Inlet 图标, 弹出图 6-26。

① 设置 A、B 相成分(A 为水相,B 为有机相),流速为 **0.4 ml/min** (超高效液相色

谱柱),系统压力上下限及洗脱梯度。在 Run time 窗口,输入运行总时间。 ② 点击 Data 选项,弹出图 6-27,勾选输出压力。

注意:反相洗脱,高比例水相到高比例有机相,平衡一段时间,回到初始比例,柱后 平衡至少**2**分钟。非特殊色谱柱,禁止用**100%**水相。**HILIC**色谱柱使用,请联系技术员。

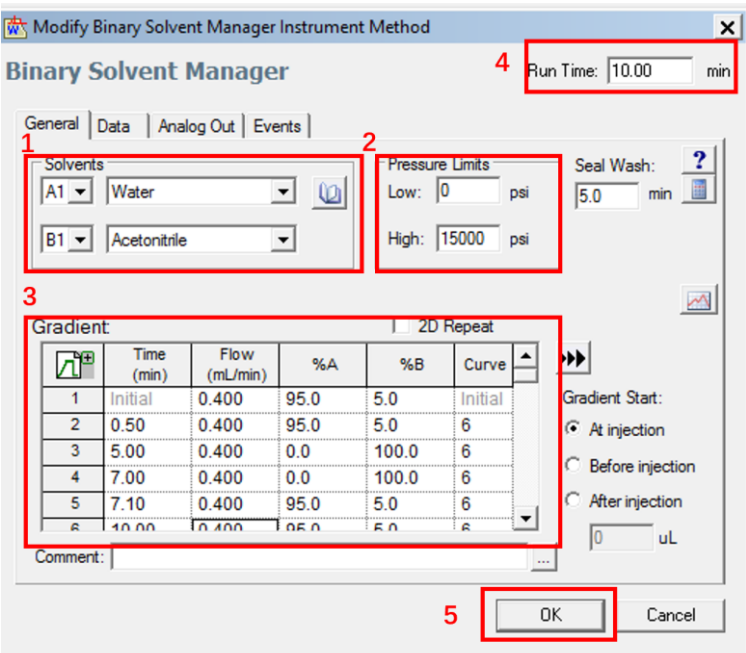

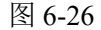

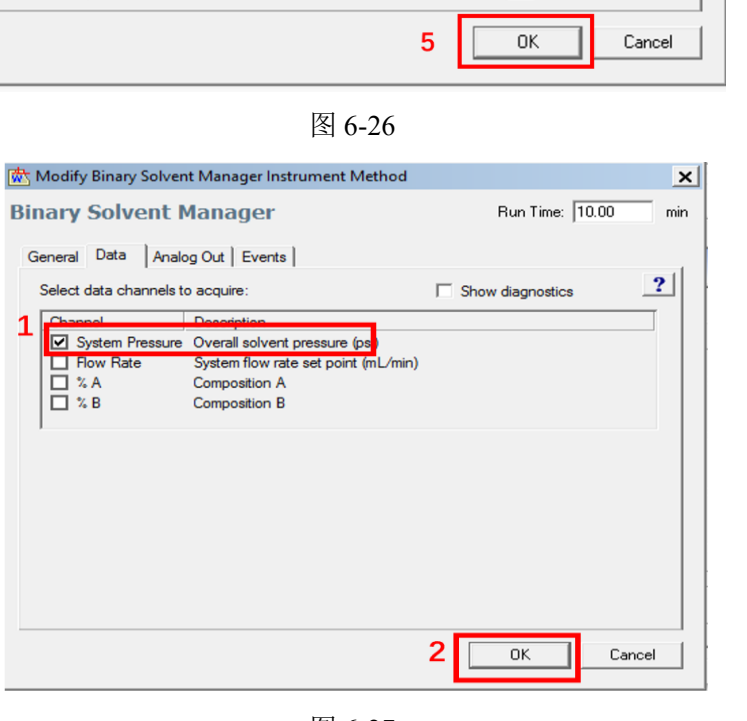

图 6-27

#### **Step 3.** 编辑自动进样器 Autosampler

在图 6-25 中, 点击左侧 Autosampler 图标, 弹出图 6-28。

General 选项: 可根据色谱柱温度耐受性、分析条件及样品要求设置柱温箱温度及样品 箱温度,点击 OK 确认。

注: (1) 样品对温度不敏感,可不设样品箱温度;低温,建议设为 10℃或者 15℃;

(2)柱温箱不可降温,设置温度需比室温高,通常设 35℃或者 40℃,温度设置需 综合考虑色谱柱温度耐受性;

(3) 在 Run time 窗口, 输入总的运行时间。

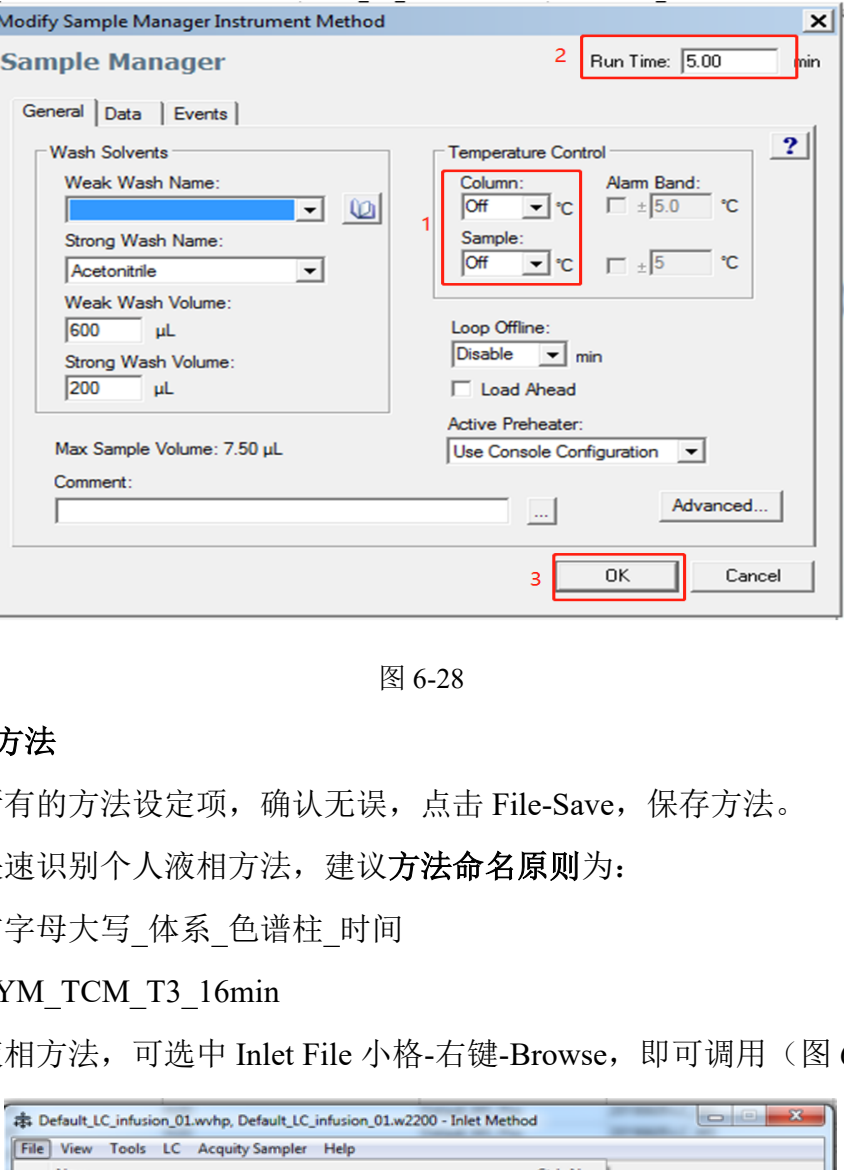

图 6-28

#### **Step 4.** 保存方法

请检查所有的方法设定项,确认无误,点击 File-Save,保存方法。

为便于快速识别个人液相方法,建议方法命名原则为:

用户名首字母大写\_体系\_色谱柱\_时间

比如: CYM\_TCM\_T3\_16min

使用该液相方法,可选中 Inlet File 小格-右键-Browse, 即可调用(图 6-23)。

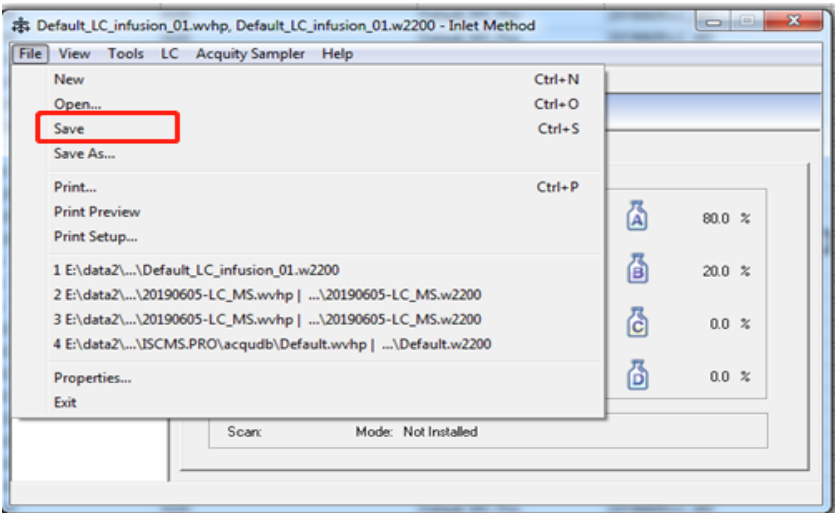

图 6-29

#### <span id="page-27-0"></span>**6.7.4** 建立质谱方法文件**(MS File/MS Tune File)**

#### <span id="page-27-1"></span>**6.7.4.1** 直接进样的样品

请联系技术员,新建 Default\_MS\_exp 或 Default\_MS\_Tune\_exp 方法文件,直接调用。 调用具体操作:选中 MS File 小格-右键-Browse(图 6-30a-c)

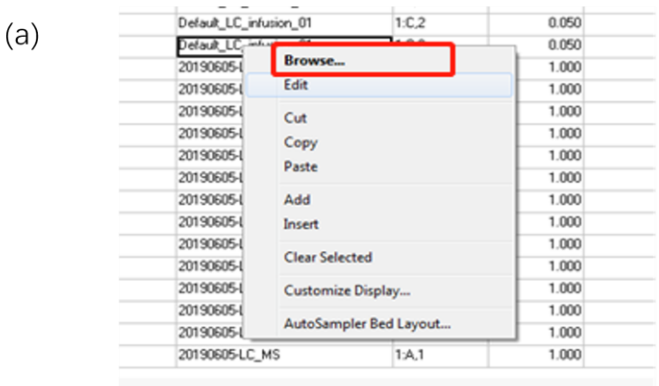

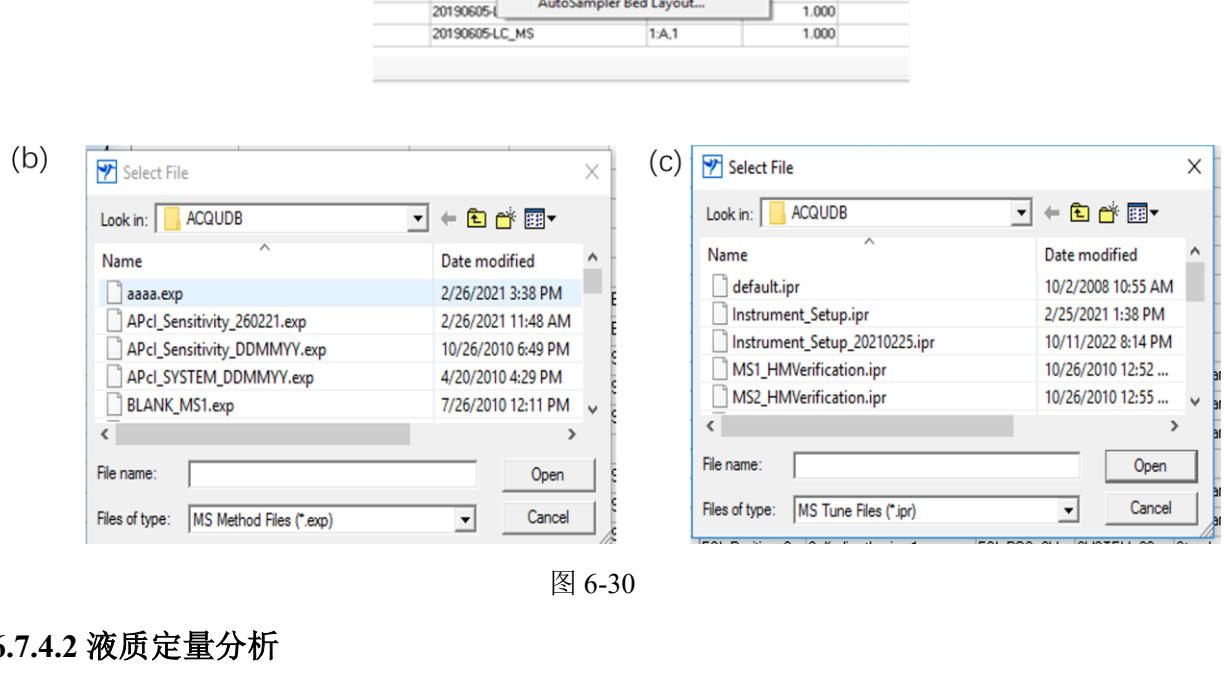

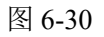

#### <span id="page-27-2"></span>**6.7.4.2** 液质定量分析

在 Masslynx 操作界面主页,选中 MS Tune File 下方空格-右键- Edit,弹出 Experiment Setup 对话框。

#### 手动建立质谱方法:

**Step1.** 确定母离子准确质荷比;具体操作如图 6-31 a-c:

- 1) 点击 <sup>D</sup><sup>aPI</sup>, 打开氮气;
- 2) Ion Mode> Electraspray+ (ES+) /Electrospray- (ES-)  $\text{Im}(\mathcal{Q})$ ;
- 3) 单击**图,** 打开高压(图 6-31a);
- 4) 设定液相流速如: 0.2 ml/min, A1:B1 (水:乙腈) 比例为 50:50;
- 5) 点击 HI MS Mode 图标, Function 选择 MS1 scan, Mass 为化合物质量数, Span 设为 10 (若考虑是否有其他加合离子生成, 则可把 Span 设大), Gain 设为 3;
- 6) 把标准液放入 A 号位,Infusion Flow Rate:10 ul/min,Flow State:Waste,单击 Purge 图标, Purge A 瓶中的标准液 2 次 (注: 标准液浓度可在 10-30 ppb 左右, 视化合物 响应,响应值在 e6-e8 之间左右较好,浓度过高会导致系统严重污染) (图 6-31b);
- 7) 将 Flow State 切换 Combine, Infusion A/B/C 瓶中的标准液, 当离子的响应比较稳 定时,通过 Span, Gain 值大小来调整目标化合物的显示;
- 8) 依次优化毛细管电压 (Capillary), 锥孔电压 (Cone) 至化合物的响应值达到最大, 记录峰最高点的质量数, 即为目标化合物母离子准确质荷比(准确度 0.1 Da), 并 记录优化的锥孔电压(Cone)(图 6-31c)。

注:一般毛细管电压影响较小。

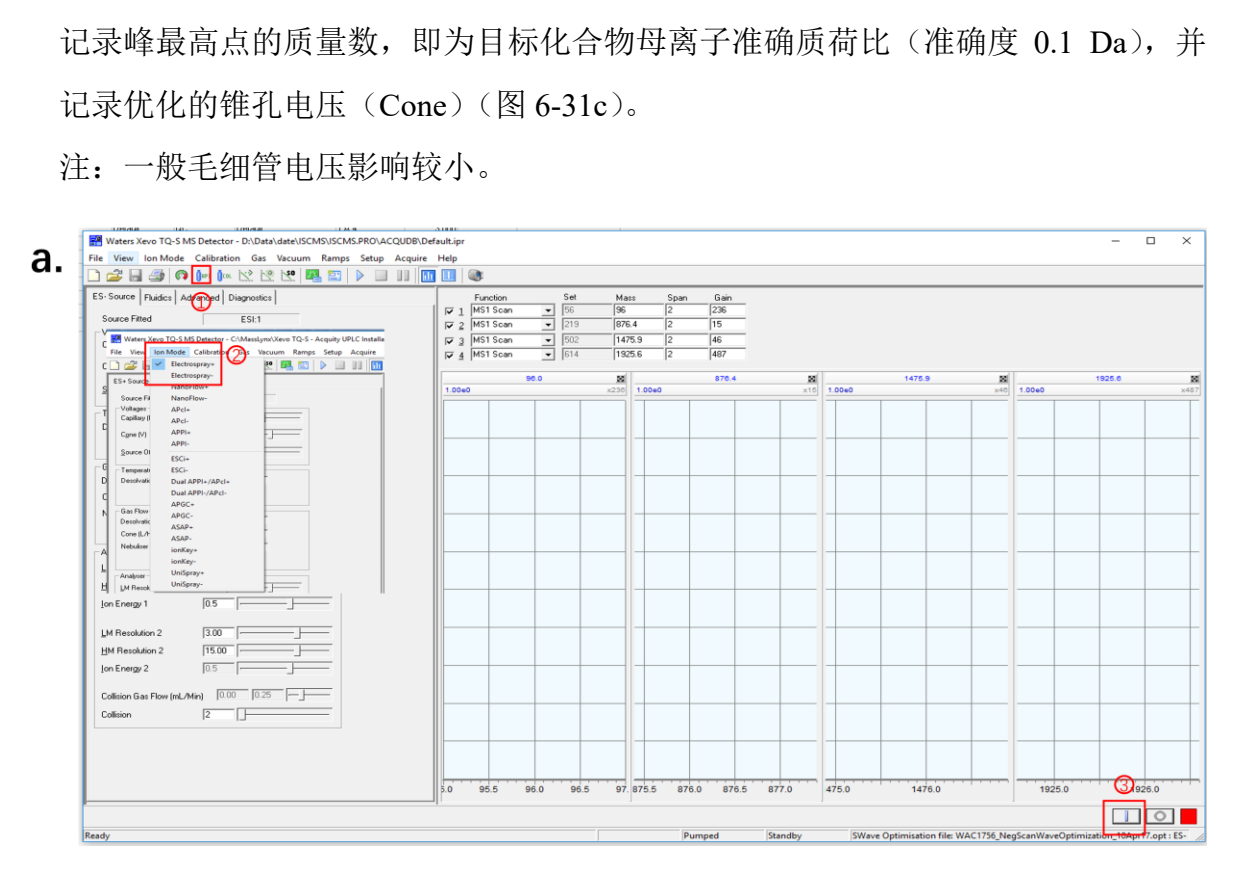

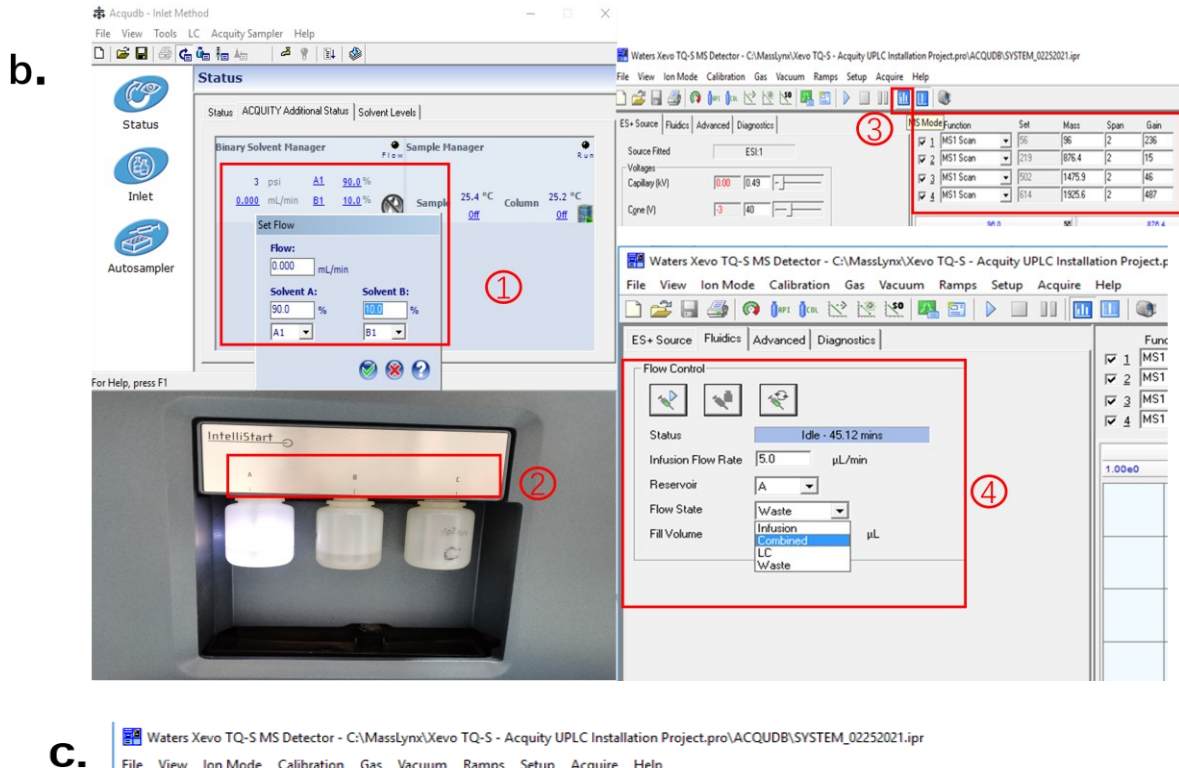

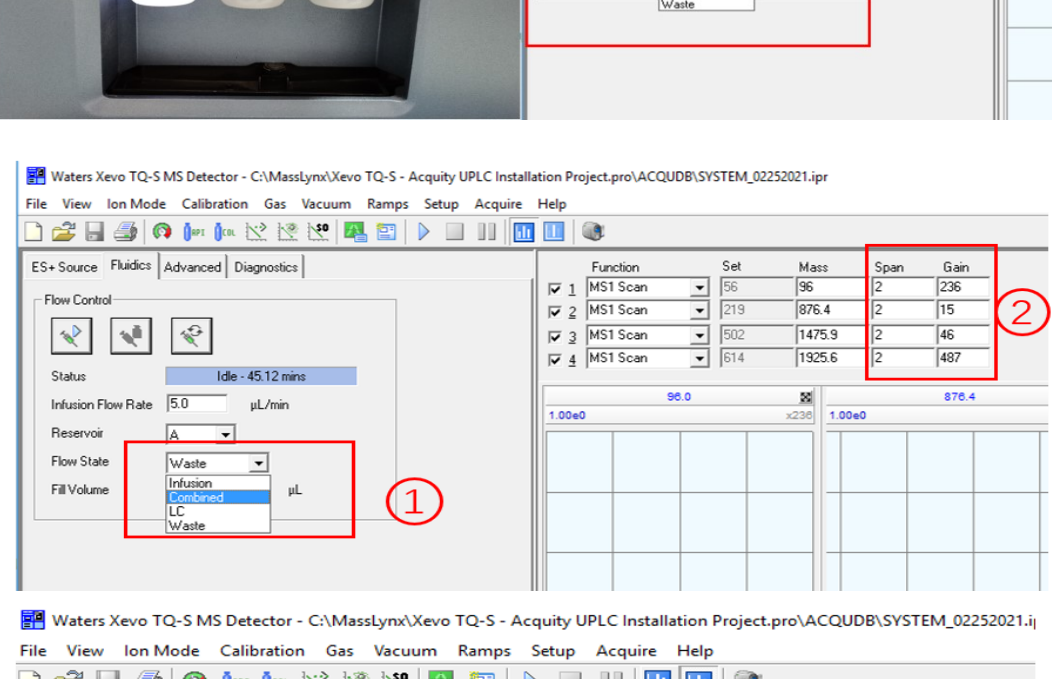

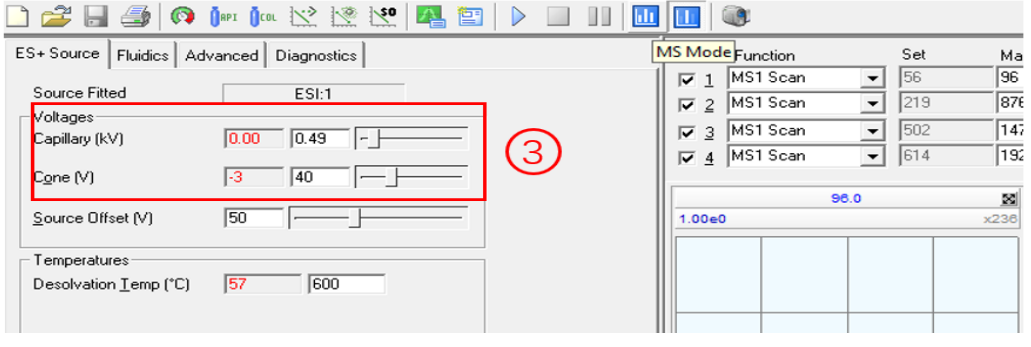

图 6-31

**Step2.** 确定准确子离子质荷比:

- 1) 点击 <sup>0ω</sup>, 打开氩气, 点击<sup>©</sup>, 观察真空度 (约在 2-3e-4 Torr), 设定氩气流速为 0.15 ml/min, 碰撞室的真空度增加(约为 2-5e-3 Torr)(图 6-32a):
- 2) 点击 $\Box$  MS/MS Mode 图标:
- ① 如果已知子离子的质荷比,则在 Function 选择 Daughter Scan,Set 为母离子质荷比, Mass 为目标子离子的质荷比,Span 设为 10,Gain 设为 3,优化碰撞电压(Collision), 使子离子响应值达到最大,记录峰最高点的质荷比,即为子离子准确质荷比(准 确度 0.1Da), 并记录优化的碰撞电压(Collision)(图 6-32b);
- 並撞能量,使母离子全部被打碎,查看所有碰撞能量7<br>标,设置采集参数: Data File: 文件名; Function 选择<br>荷比; Start 和 End 设定子离子的范围; Run Duratio<br>根据 Scan speed=(End mass-Start mass)/scan time 而<br>a/s,点击 Start 开始 (图 6-32c);<br>文件命名:测试人-日期-样品名-MSMS-Pos/Neg<br>116\_pep\_MSMS\_Pos ② 如果不知道子离子的质荷比,则需做 Daughter Scan 采集,设定碰撞能量为设为 20 V(可不断增大碰撞能量,使母离子全部被打碎,查看所有碰撞能量下的碎片离子), 单击 采集图标,设置采集参数:Data File:文件名;Function 选择 Daughter Scan; Set 为母离子质荷比; Start 和 End 设定子离子的范围; Run Duration 设定 0.5 min, Scan Time 需要根据 Scan speed=(End mass-Start mass)/scan time 而定,通常 Scan speed 为 1000 Da/s, 点击 Start 开始(图 6-32c);

#### 注意:二级采集数据文件命名**:**测试人**-**日期**-**样品名**-MSMS-Pos/Neg**

#### 比如**: CYM\_20221116\_pep\_MSMS\_Pos**

- 3) 如图 6-32d, 在 Masslynx 主界面单击 Chromatogram, 点击 b 显示实时的色谱图, 单击 这显示 TIC 全谱; 按住右键, 在 TIC 图上拖动鼠标, 会出现该时间段的平均 质谱图,一般情况下会选择两个响应高的子离子:响应最高的为定量离子,次高为 定性离子(如有特定的子离子,可作为定量、定性离子);
- 4) 确定子离子后,进行步骤 2)。

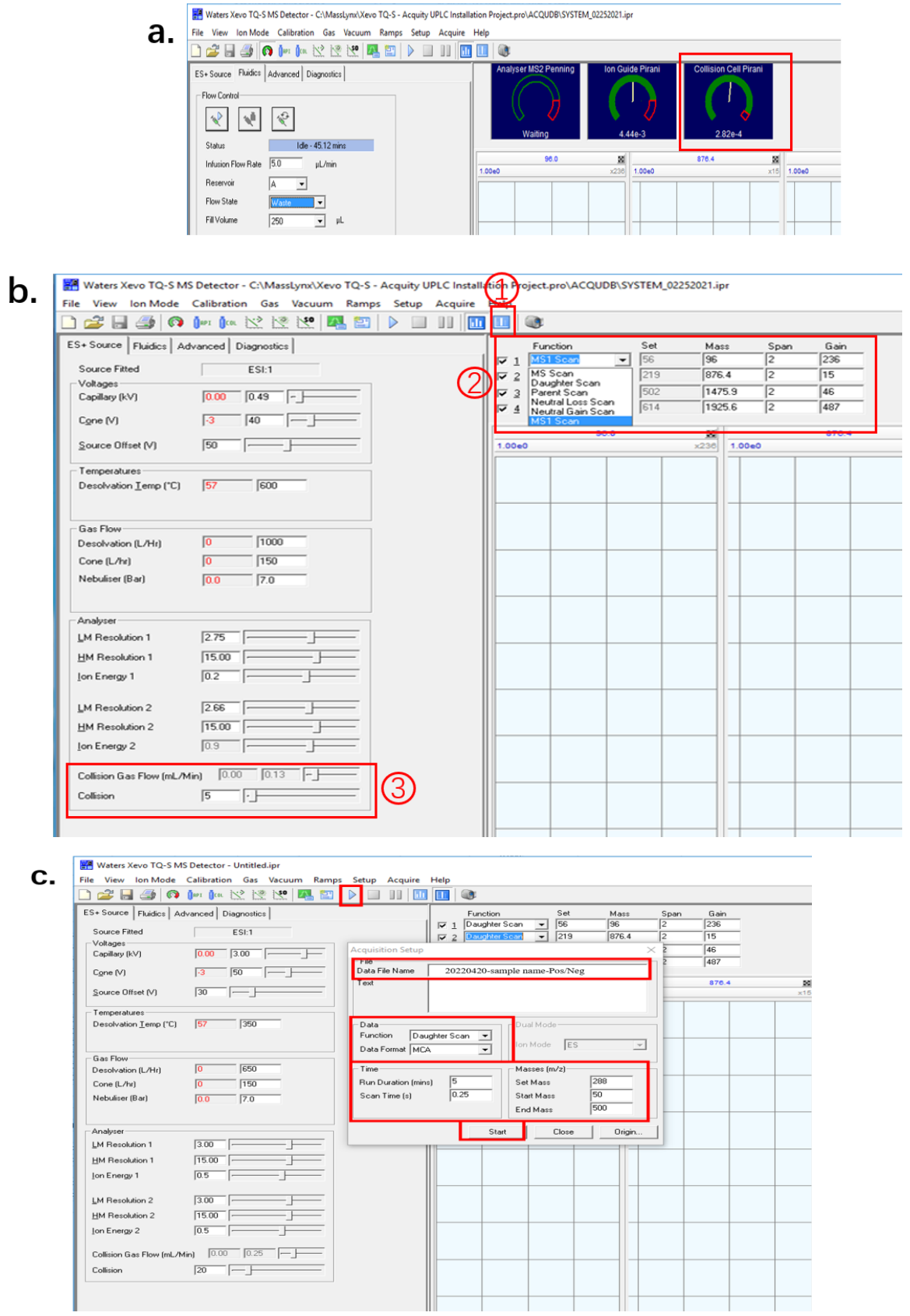

内部文件,请勿随意转发、打印、复印

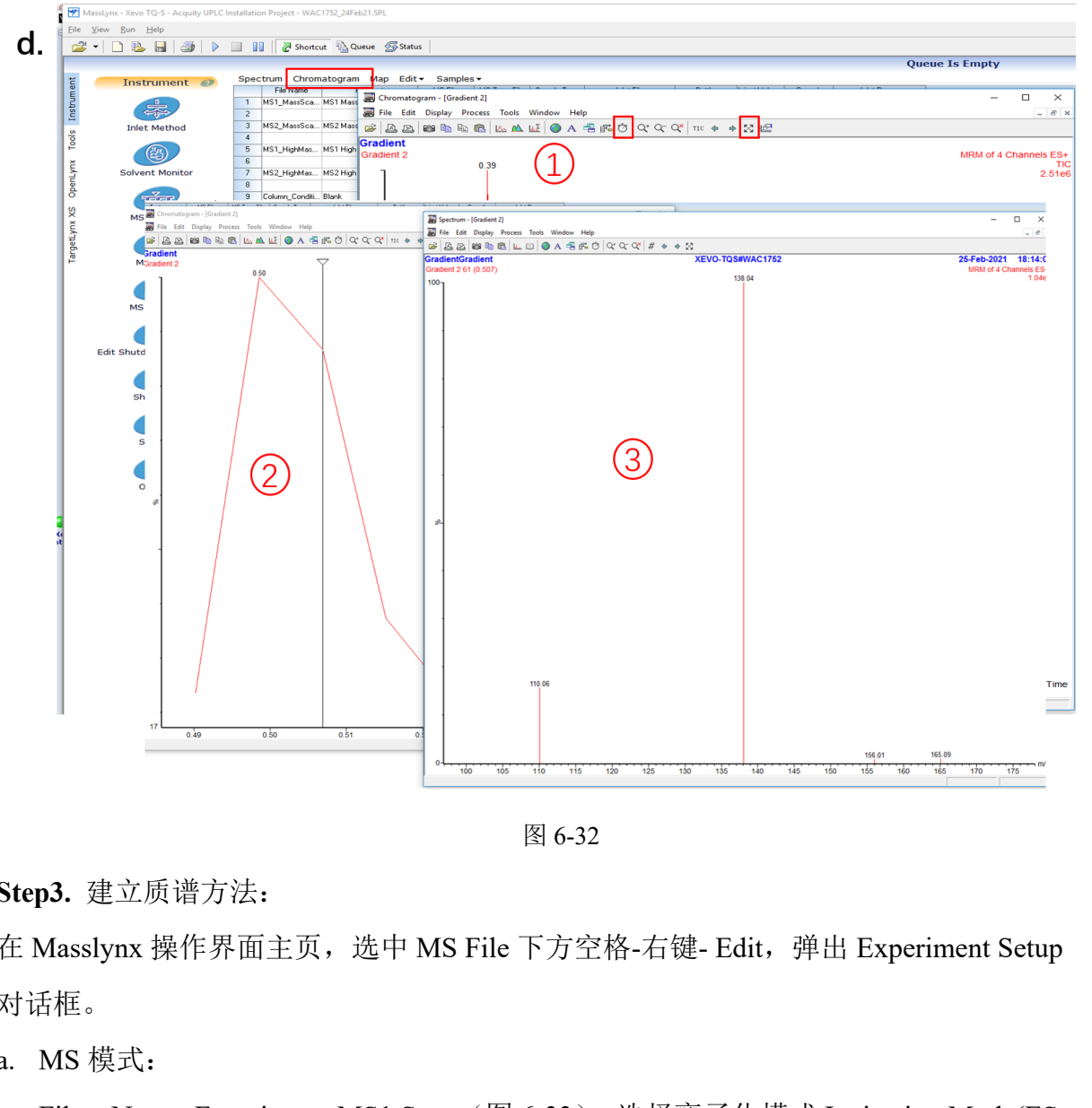

图 6-32

#### **Step3.** 建立质谱方法:

在 Masslynx 操作界面主页,选中 MS File 下方空格-右键- Edit,弹出 Experiment Setup 对话框。

a. MS 模式:

File-New-Functions-MS1 Scan (图 6-33), 选择离子化模式 Ionization Mode(ES+ 或者 ES-, 严禁在同一个方法中同时选择正负离子模式), 输入质荷比的范围, Scan Time 以及质谱运行时间 Time (Mins), 勾选 Use Tune Page, 点击 OK。

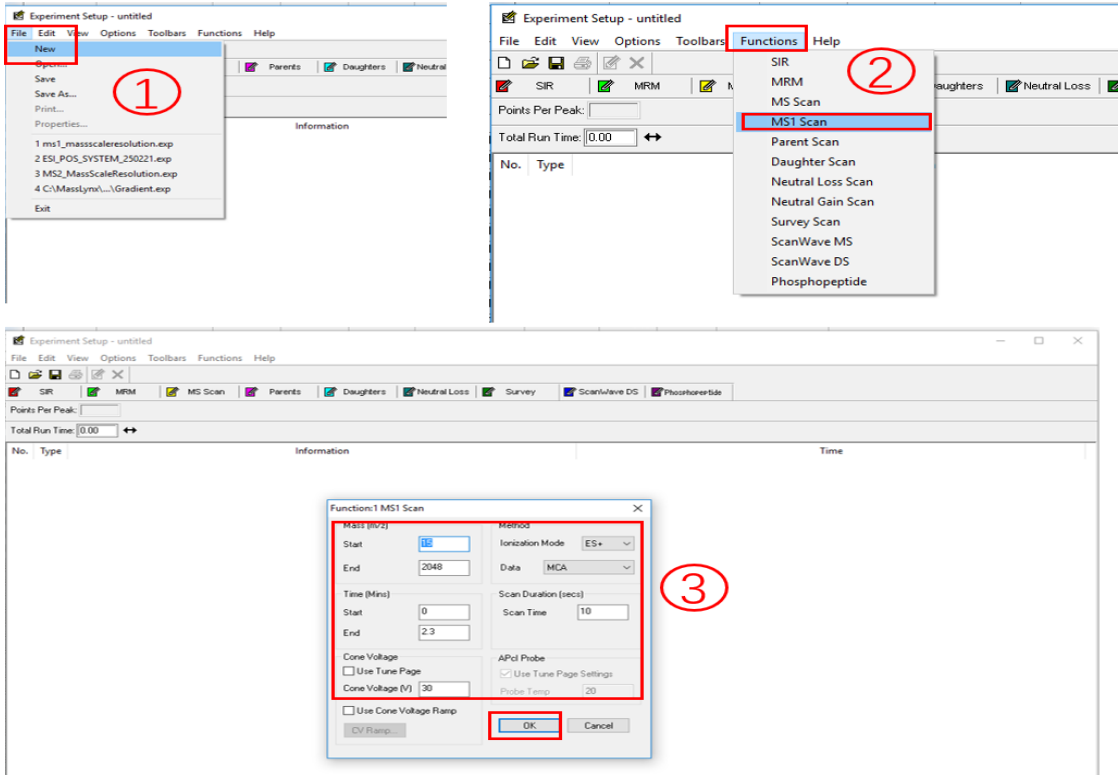

图 6-33

b. MRM 模式:

(C)<br>  $\frac{1}{2}$ <br>  $\frac{1}{2}$ <br>  $\frac{1}{$ File—New—Functions—MRM(图 6-34),选择离子化模式 Ionization Mode (应与 MS1 模式一致, ES+或者 ES-, 严禁在同一个方法中同时选择正负离子模式), 输入化合 物名称、母离子、子离子,优化后的锥孔电压及碰撞能量,Span 通常设为 0.2 Da, 勾选 Auto Dwell/Dwell:0.025 s(驻留时间),可点 Add 进行添加新的离子对, Retention Window(mins), 点击 OK;

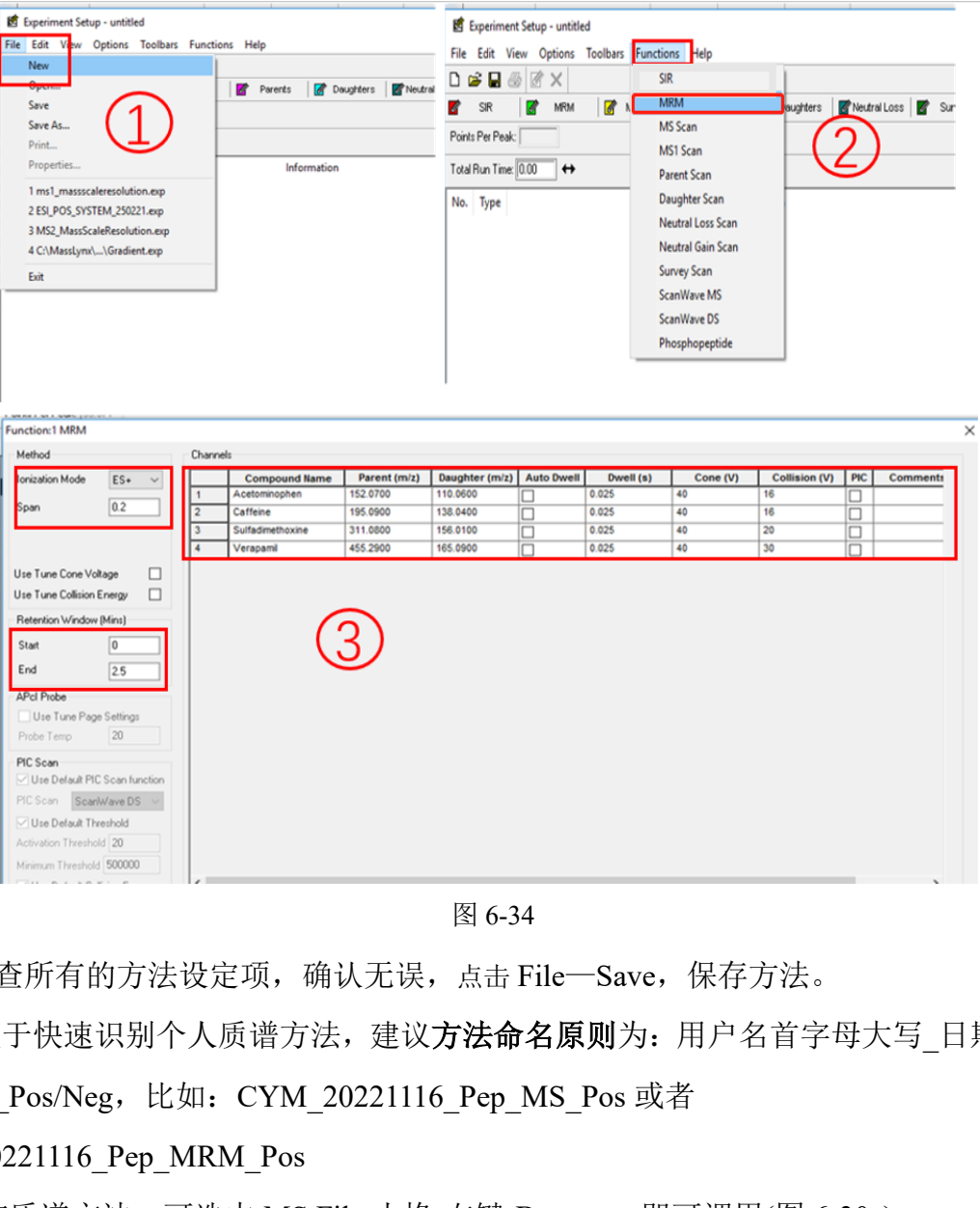

图 6-34

请检查所有的方法设定项,确认无误,点击 File—Save,保存方法。

为便于快速识别个人质谱方法,建议方法命名原则为:用户名首字母大写\_日期\_样 品 模式 Pos/Neg, 比如: CYM\_20221116 Pep\_MS\_Pos 或者

CYM\_20221116\_Pep\_MRM\_Pos

如使用该质谱方法,可选中 MS File 小格-右键-Browse,即可调用(图 6-30a)。

#### <span id="page-34-0"></span>**6.8** 选择色谱、质谱方法

回到 Masslynx 主页,在 Masslynx 操作界面主页,选中 Inlet File (或 MS File )下方空 格,右键---Browse,选择 6.7.3 和 6.7.4 步骤中建立的色谱(或质谱)方法文件。

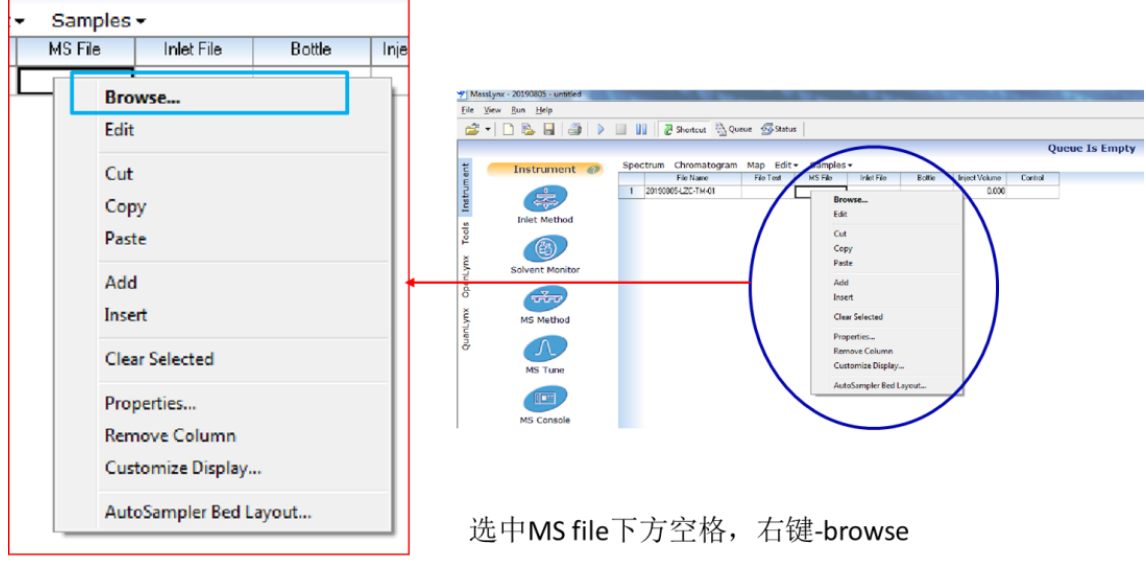

<span id="page-35-0"></span>**6.9** 样品位置选择**(Bottle)**

图 6-34 是自动进样器样品盘实物图。样品盘规格为 6\*8,以缺角至于左上角为正向, 放置在样品管理器中,每个样品管理器共有两个。

图 6-35

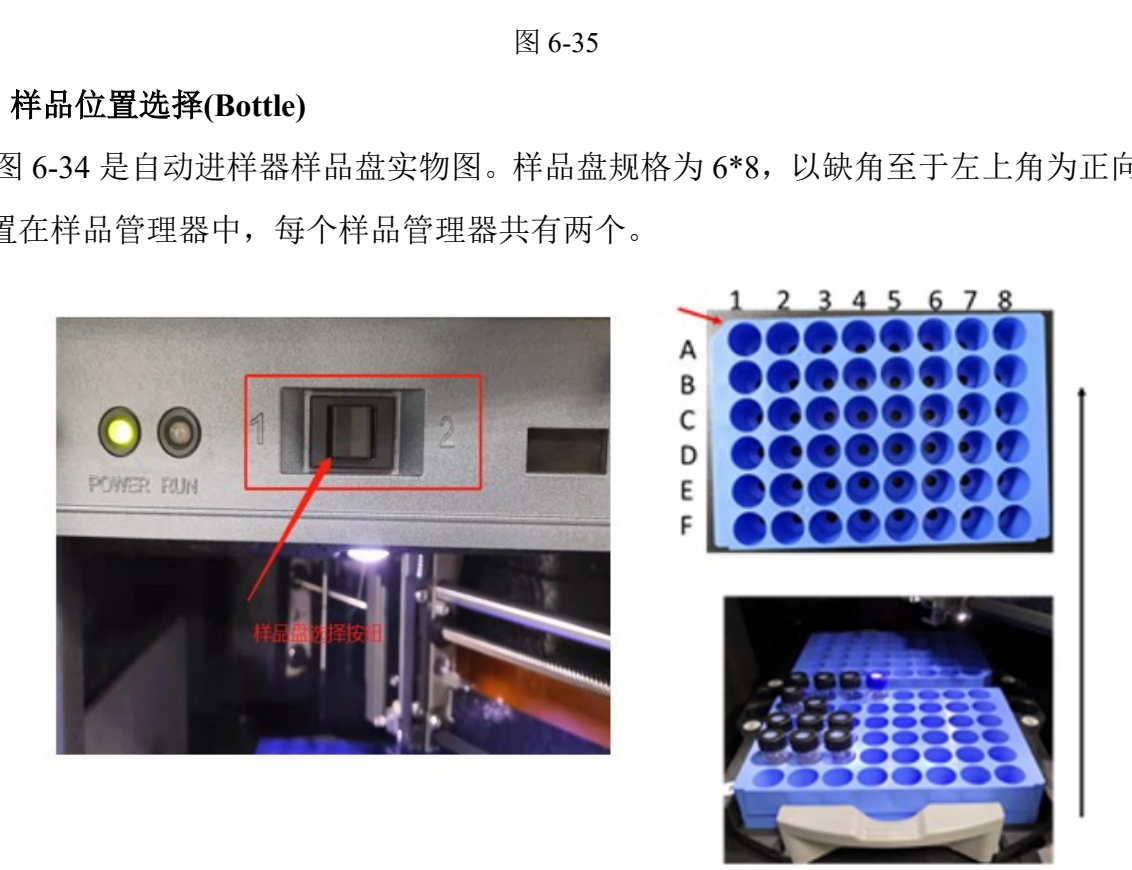

图 6-36

样品管理器共有两个样品盘,样品盘通过自动进样器1/2按钮进行选择(图6-36)。 注: (1) 放样时间可灵活处理; (2) 两个样品盘必须通过1/2按钮选择样品盘; (3) 放样:先开门,再将样品盘托盘移至门口,取出样品盘,将样品盘托盘推至自动进样器 腔体;放完样品重复上述操作,将样品盘放置托盘中。(4)样品盘需水平贴合样品托。 样品瓶位置有两种输入方法,操作如下:

手动输入: 选中 Bottle 下方空格, 双击至出现光标, 输入格式如下 样品盘:行标,列标

例如:1 号样品盘:A 列.2 号位, 则输入: 1:A.2

自动输入:选中 Bottle 下方空格,右键-Auto Sampler Bed Layout, 出现样品盘选择器(图 6-37(b)) 。根据自己放置的样品盘位置,首先选中样品盘,然后点击行标 列标的具体位置, 最后点击 Instead, 关闭窗口, 即可。

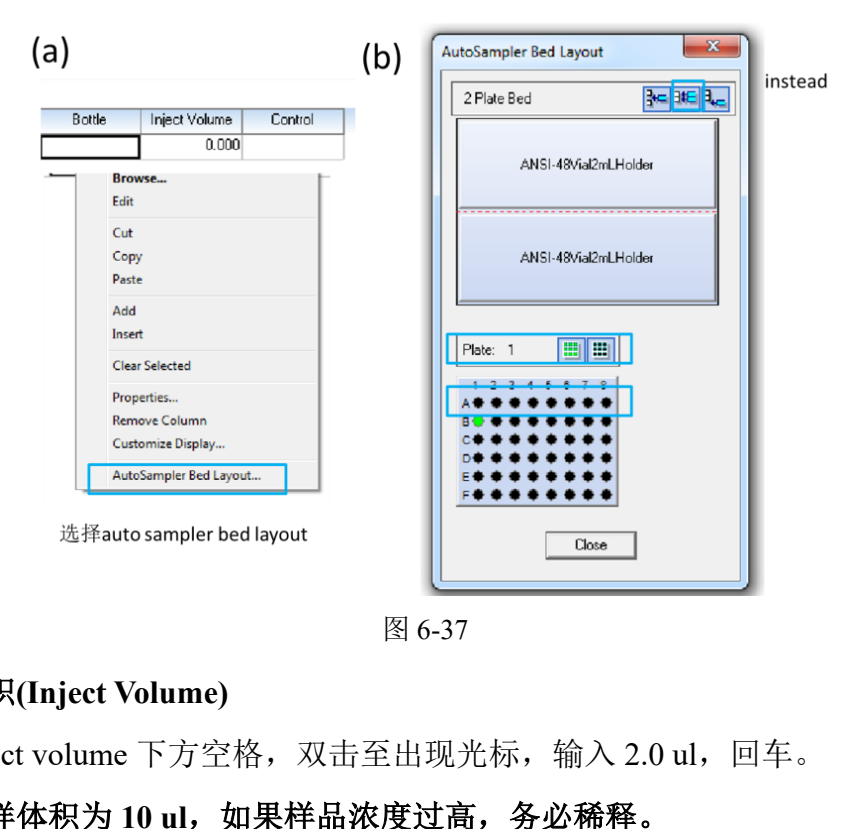

图 6-37

#### <span id="page-36-0"></span>**6.10** 进样体积**(Inject Volume)**

选中 Inject volume 下方空格, 双击至出现光标, 输入 2.0 ul, 回车。

#### 注: 常规进样体积为 10 ul, 如果样品浓度过高, 务必稀释。

#### <span id="page-36-1"></span>**6.11** 样品类型**(Sample Type)**

在 Sample Type 中双击选择样品类型 Standard, Analyte, Recovery 等。

#### <span id="page-36-2"></span>**6.12** 标准品浓度(**Conc**)

Conc A, Conc B, Conc C 等中输入标准品浓度。

#### <span id="page-36-3"></span>**6.13** 方法运行

6.13.1 保存进样表

如图 6-38,核对方法序列中的方法和其他信息无误后,保存序列。File - Save。新 建的进样列表,请以用户名全拼小写保存。

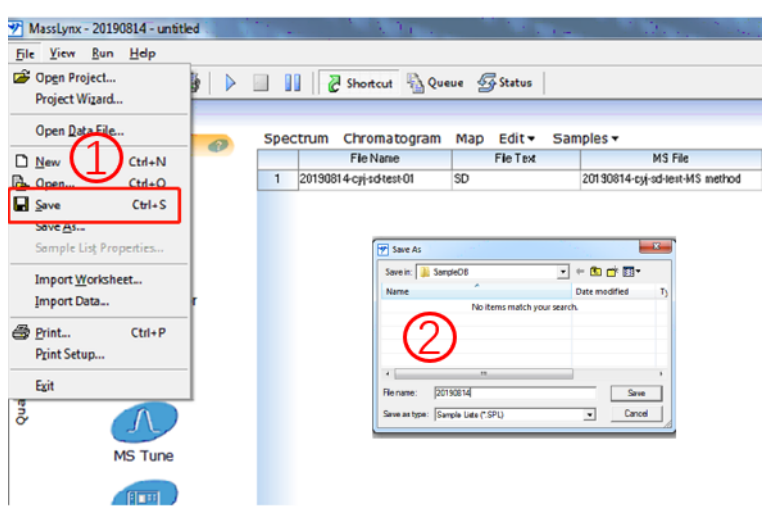

图 6-38

6.13.2 加载方法:

按 6.7 步骤,打开液相方法窗口,点击图 6-39 的 Load Method, 加载液相方法。 加载液相色谱方法,仪器会开始按用户编辑的方法进行升温、加载初始比例流动 相。

#### 当 **Console** 界面,系统压力差小于 **30 psi (**图 **6-39)**,可以运行样品。

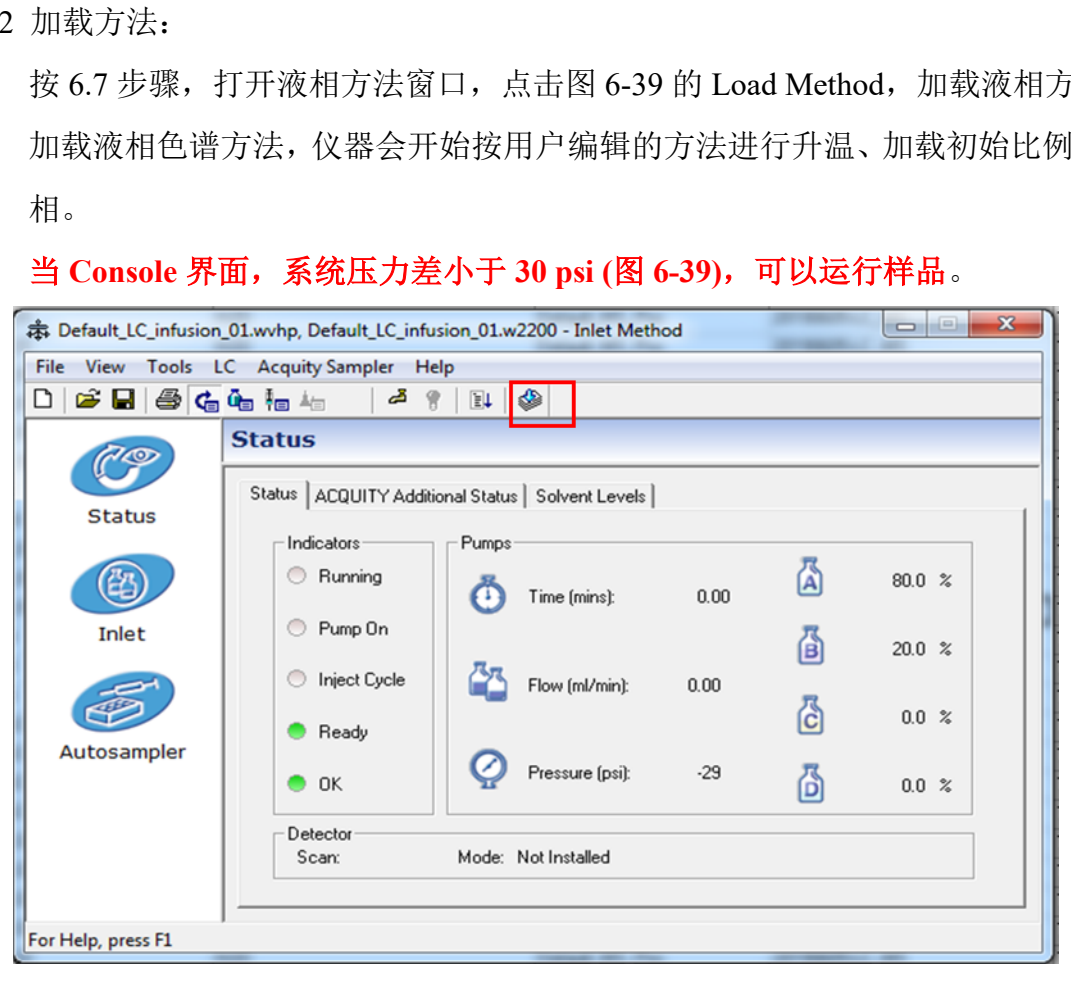

图 6-39

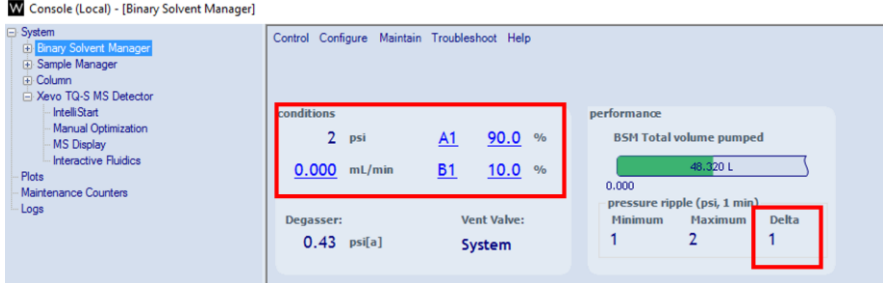

图 6-40

#### 6.13.3 运行样品

选中编辑好的序列,点击三角形图标(Start Run) (图 6-41),弹出图 6-42 对话框。 注:运行样品之前,一定要先加载液相方法,Load 液相方法后,溶剂管理器开始运行, 待 Console 界面,溶剂管理器系统压力差 < 30 psi,流动相初始比例达到平衡。

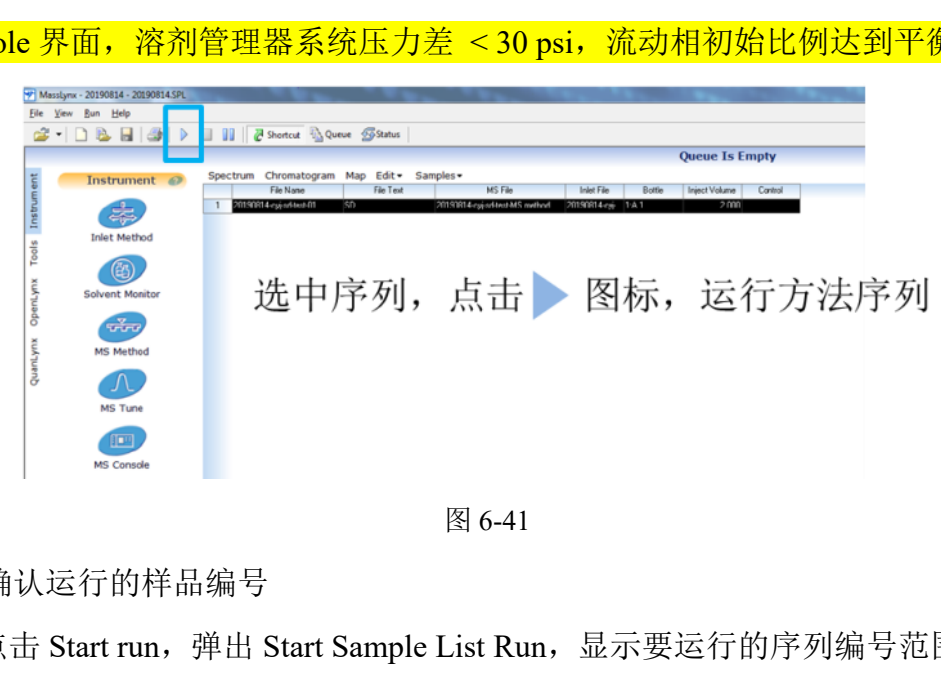

图 6-41

#### 6.13.4 确认运行的样品编号

点击 Start run, 弹出 Start Sample List Run, 显示要运行的序列编号范围, 确认无 误,点击 OK (图 6-42)。此时序列开始运行,当前运行的序列,有绿色进度显示。运 行结束,绿色进度状态消失。

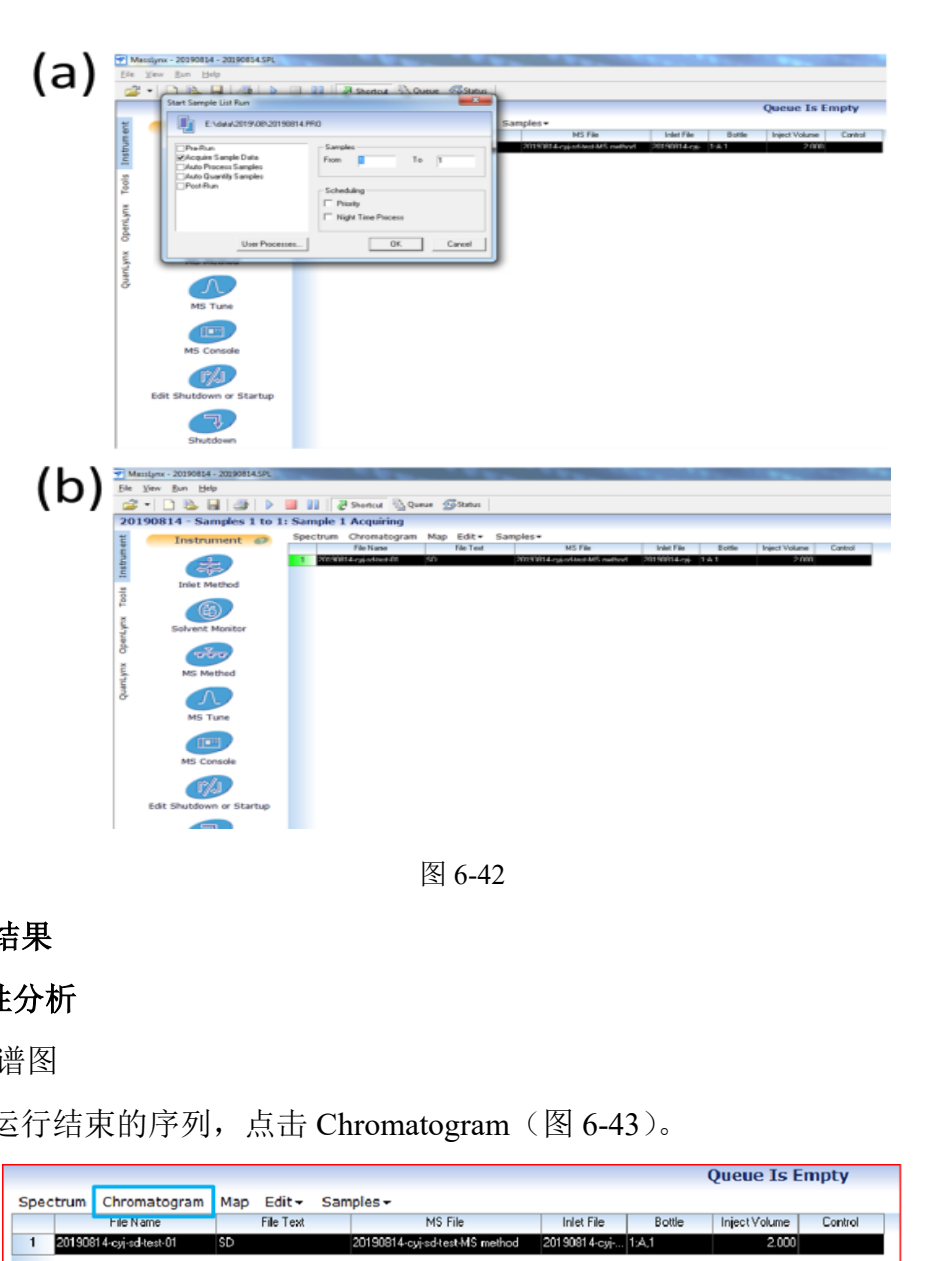

图 6-42

#### <span id="page-39-0"></span>**6.14** 数据结果

#### 6.14.1 定性分析

a. 查看色谱图

选中运行结束的序列,点击 Chromatogram (图 6-43)。

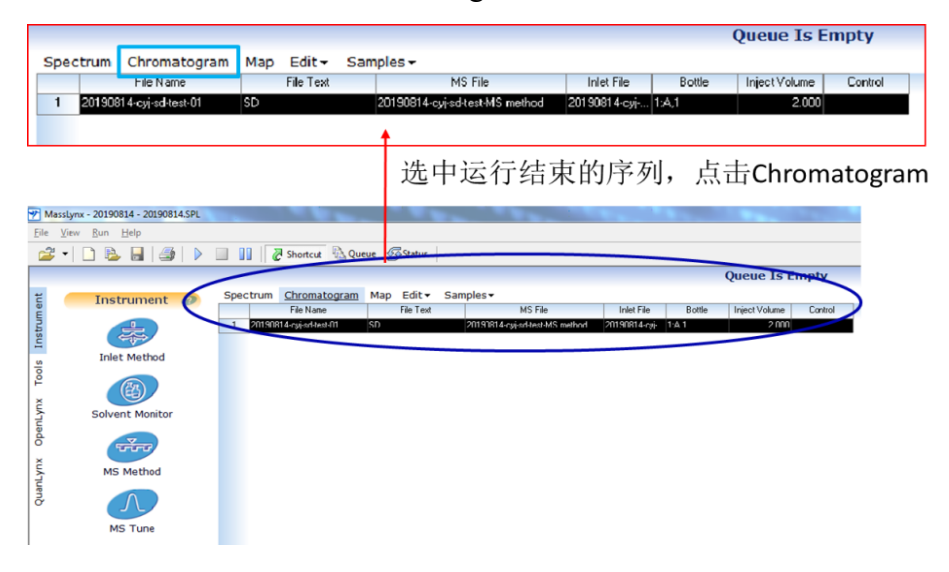

- b. 查看质谱图
	- ⚫ 查看某保留时间处的质谱图:在色谱图上某点处双击;
	- ⚫ 查看某段保留时间的质谱图:在色谱图上,按住右键拖拽目标时间段即可(水平 拖动,勿使用方框选择);

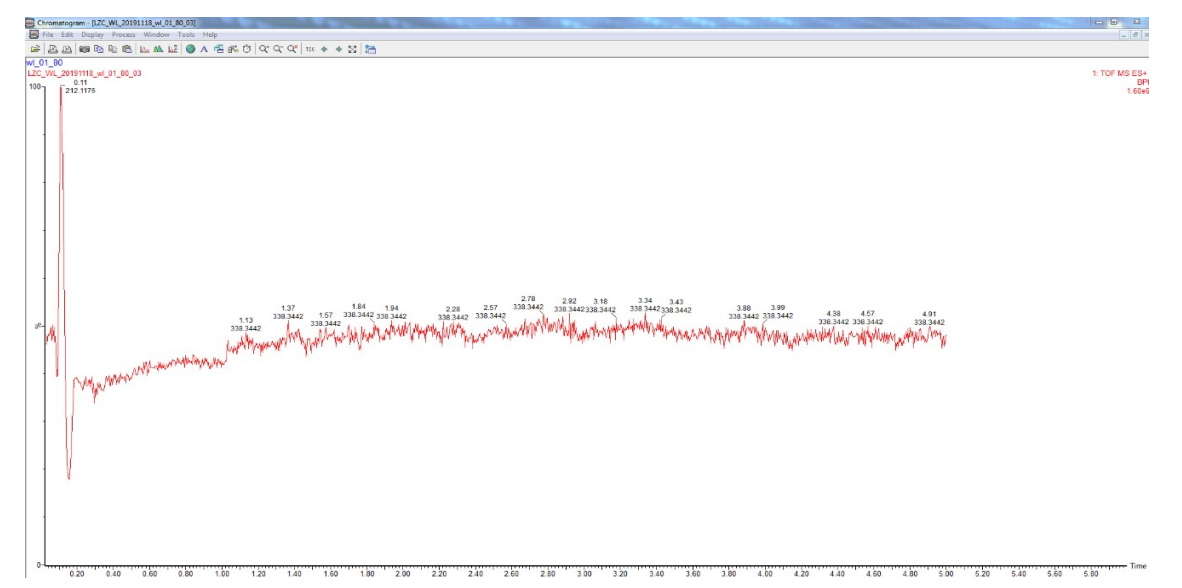

图 6-44

弹出质谱图, Process - Automatic Peak Detection 查看棒状图;

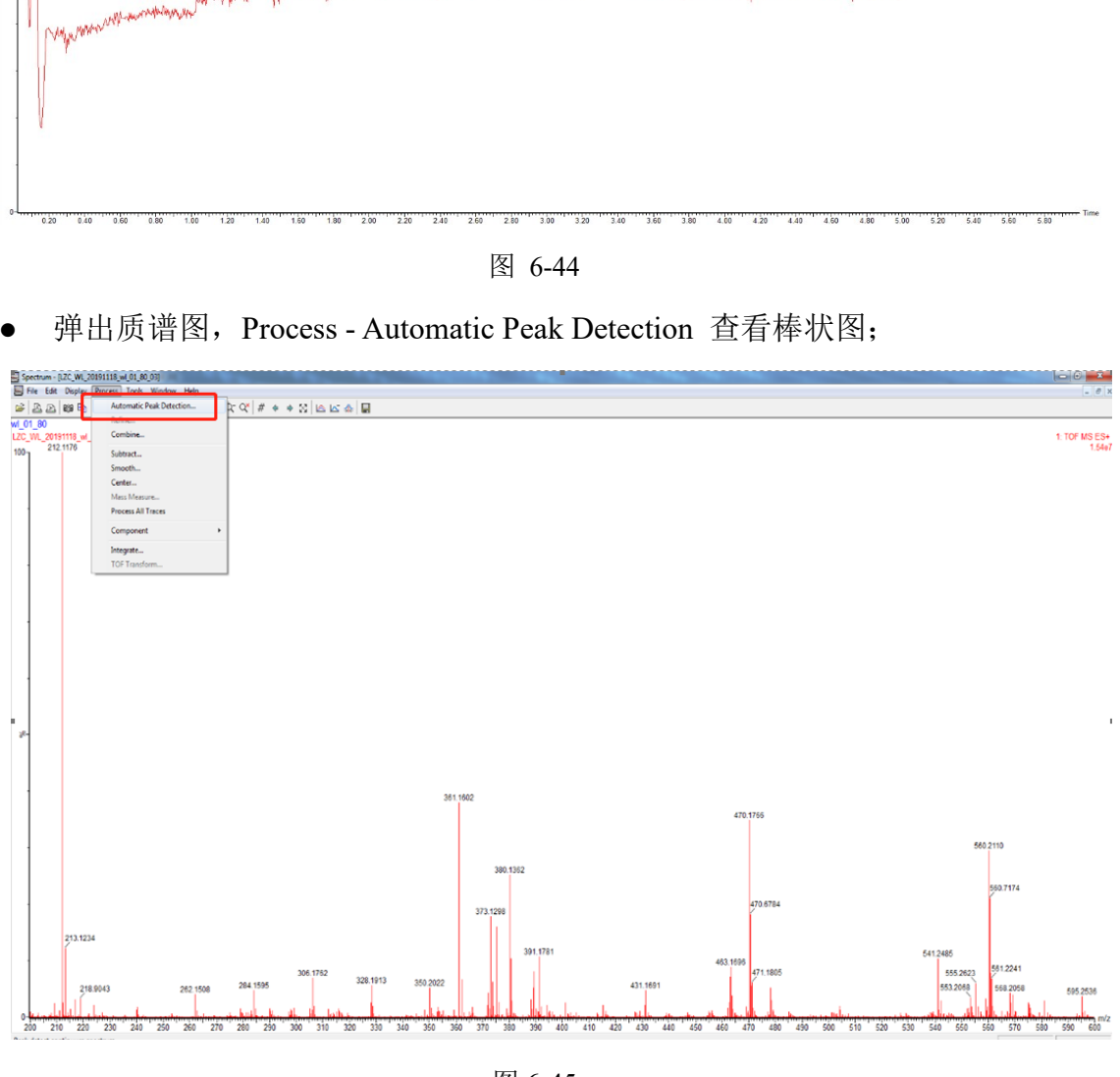

图 6-45

● 捕获质谱图。在质谱图窗口,点击照相机,复制质谱图,打开电脑中的 Paint 画

图,粘贴并另存;或者在 Storage 个人数据存储位置,新建 rtf 文件进行 paste;

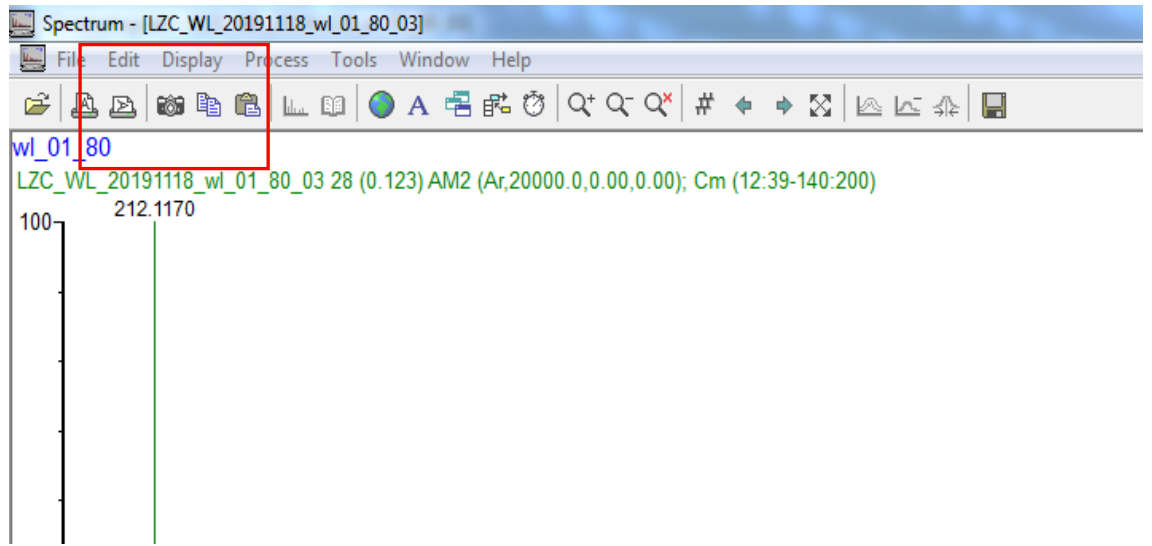

图 6-46

● 获取原始数据。选择 Edit - Copy Spectrum Lists 复制质谱原始二维数据, 新建 Text document 文本文件进行粘贴即可。该 txt 文本可以进一步用 Origin 进行处理。

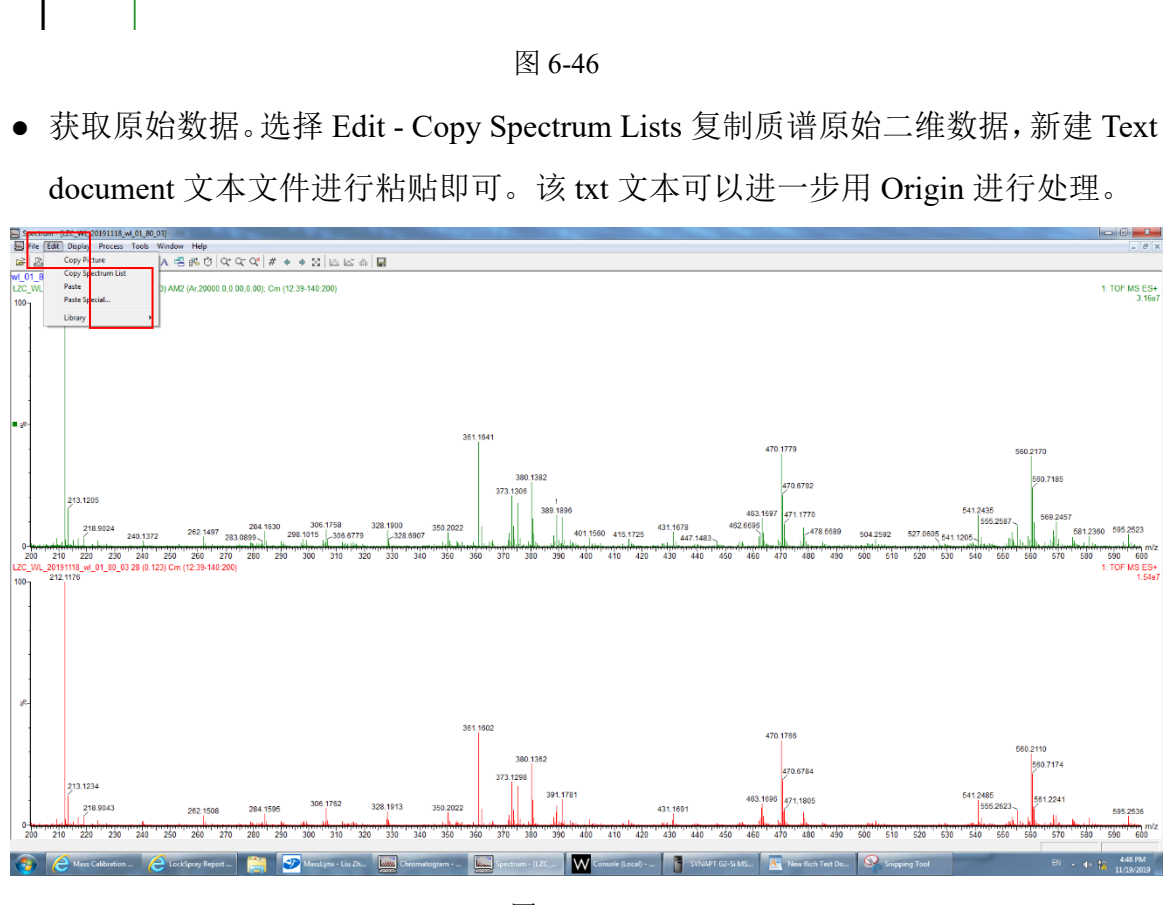

图 6-47

#### 6.14.2 定量分析

1. 创建处理方法

在 Masslynx 操作界面主页, 双击 Edit Method, 弹出 Method Editor 对话框。 File-New-Compound-Add (图 6-48), 建立新化合物的处理方法。

|            |                      | 44 Untitled - TargetLynx XS Method Editor |            |              |                          |  | <b>44</b> Untitled - TargetLynx XS Method Editor |      |            |     |  |       | $\overline{\phantom{0}}$ | $\Box$ | $\times$ |
|------------|----------------------|-------------------------------------------|------------|--------------|--------------------------|--|--------------------------------------------------|------|------------|-----|--|-------|--------------------------|--------|----------|
|            |                      | File Edit Update View Compound Help       |            |              | File Edit Update View    |  | Compound                                         | Help |            |     |  |       |                          |        |          |
| New        |                      |                                           | $Ctrl + N$ | $\mathbb{L}$ | <b>Deelst</b>            |  | Add                                              |      |            |     |  |       |                          |        |          |
| Open       |                      |                                           | $Ctrl + O$ |              | <b>晶 S</b> Compound List |  | Insert                                           |      | Ins        | 目光日 |  |       |                          |        |          |
| Save       |                      |                                           | $Ctrl + S$ |              |                          |  | Delete                                           |      | Del        |     |  | Value |                          |        |          |
| Save As    |                      |                                           |            |              |                          |  | Previous                                         |      | Up         |     |  |       |                          |        |          |
| Print      |                      |                                           | $Ctrl + P$ |              |                          |  | Next                                             |      | Down       |     |  |       |                          |        |          |
|            | <b>Print Preview</b> |                                           |            |              |                          |  | Import                                           |      | $Ctrl + I$ |     |  |       |                          |        |          |
|            | Print Setup          |                                           |            |              |                          |  |                                                  |      |            |     |  |       |                          |        |          |
| Properties |                      |                                           |            |              |                          |  |                                                  |      |            |     |  |       |                          |        |          |
|            | Load Layout          |                                           |            |              |                          |  |                                                  |      |            |     |  |       |                          |        |          |
|            | Save Layout          |                                           |            |              |                          |  |                                                  |      |            |     |  |       |                          |        |          |
|            |                      |                                           |            |              |                          |  |                                                  |      |            |     |  |       |                          |        |          |
| 2 20221020 |                      | 1 C:\MassLynx\\APCI_POSITIVE              |            |              |                          |  |                                                  |      |            |     |  |       |                          |        |          |
|            |                      |                                           |            |              |                          |  |                                                  |      |            |     |  |       |                          |        |          |
|            | 30_Training project  |                                           |            |              |                          |  |                                                  |      |            |     |  |       |                          |        |          |
|            |                      |                                           |            |              |                          |  |                                                  |      |            |     |  |       |                          |        |          |

图 6-48

提取定量离子对:

a. 选择最小浓度的标准品,按住鼠标右键,在 TIC 色谱柱上拖动所需色谱图(注意: 要求色谱峰峰尖左右对称;宽度超过峰的起始和终点),会自动在 Compound Properties 中自动填充(图 6-49)。

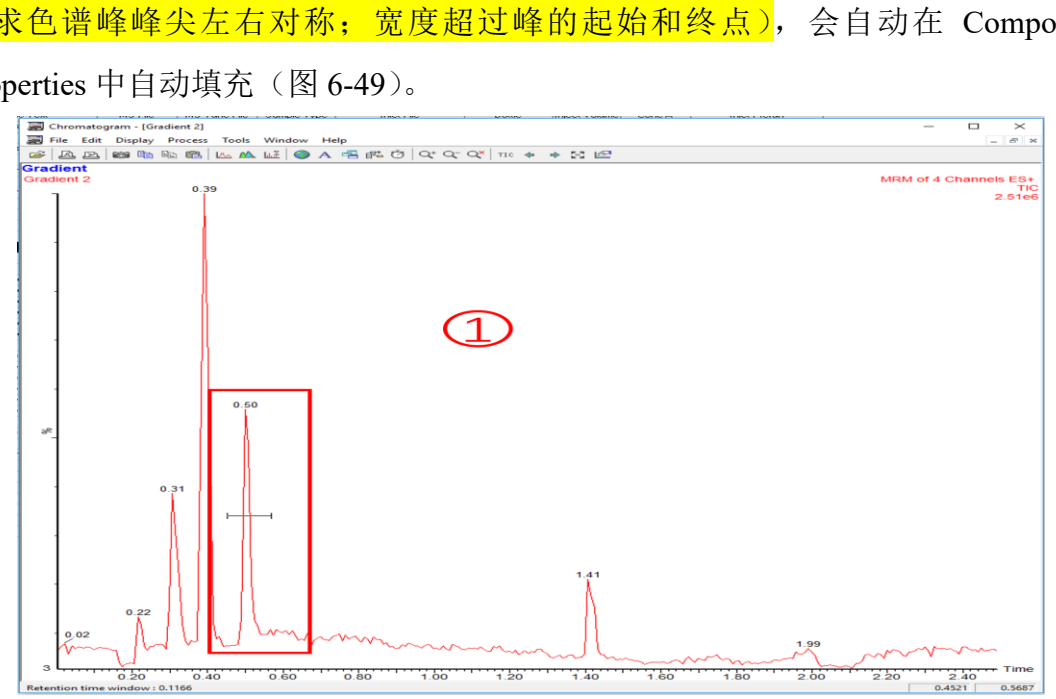

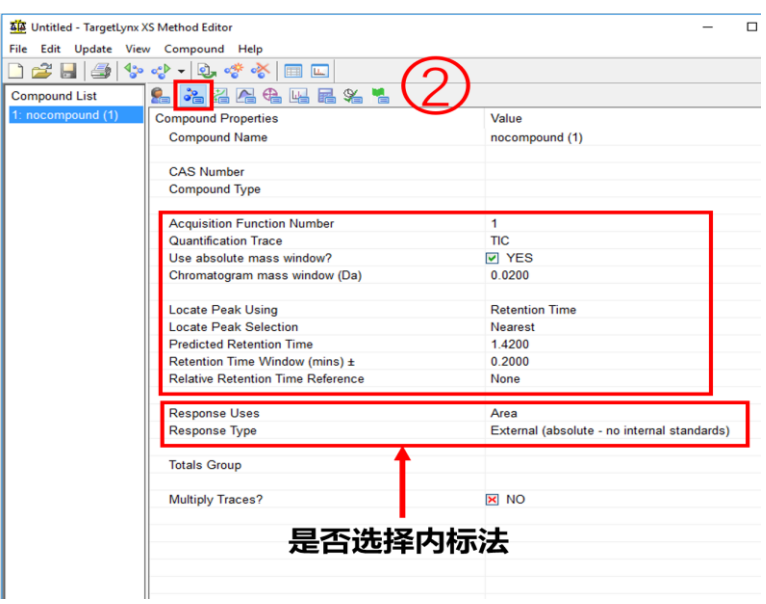

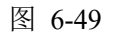

- b. 在Calibration Properties中,标准浓度选择ConcA、ConcB等;线性回归方式 Linear
	- (图 6-50)。

|                      | <b>44</b> Untitled - TargetLynx XS Method Editor<br>File Edit Update View Compound Help |                         | □ | $\times$ |
|----------------------|-----------------------------------------------------------------------------------------|-------------------------|---|----------|
|                      | D 2 8 4 4 4 4 6 6 6 6 6                                                                 |                         |   |          |
| <b>Compound List</b> |                                                                                         |                         |   |          |
| 1: nocompound (1)    | <b>Calibration Properties</b>                                                           | Value                   |   |          |
|                      | <b>Compound Name</b>                                                                    | nocompound (1)          |   |          |
|                      | <b>Calibration Reference Compound</b>                                                   | 1: nocompound (1)       |   |          |
|                      | <b>Concentration Units</b>                                                              |                         |   |          |
|                      | <b>Concentration of Standard: Level</b>                                                 | Conc A                  |   |          |
|                      | <b>Stock Concentration Factor</b>                                                       | $\boxed{\times}$ 0.0000 |   |          |
|                      | <b>Polynomial Type</b>                                                                  | Linear                  |   |          |
|                      | <b>Calibration Origin</b>                                                               | Exclude                 |   |          |
|                      | <b>Weighting Function</b>                                                               | 1/X                     |   |          |
|                      | Ignore Zero Level Standards?                                                            | <b>X</b> NO             |   |          |
|                      | Ignore Zero Level QCs?                                                                  | <b>EX NO</b>            |   |          |
|                      | <b>Use Standard Addition?</b>                                                           | <b>X</b> NO             |   |          |
|                      |                                                                                         |                         |   |          |
|                      | <b>Propagate Calibration Parameters?</b>                                                | <b>X</b> NO             |   |          |
|                      |                                                                                         |                         |   |          |
|                      |                                                                                         |                         |   |          |
|                      |                                                                                         |                         |   |          |
|                      |                                                                                         |                         |   |          |
|                      |                                                                                         |                         |   |          |
|                      |                                                                                         |                         |   |          |
|                      |                                                                                         |                         |   |          |
|                      |                                                                                         |                         |   |          |
|                      |                                                                                         |                         |   |          |
|                      |                                                                                         |                         |   |          |
|                      |                                                                                         |                         |   |          |
|                      |                                                                                         |                         |   |          |
|                      |                                                                                         |                         |   |          |
|                      |                                                                                         |                         |   |          |
|                      |                                                                                         |                         |   |          |
|                      |                                                                                         |                         |   |          |
|                      |                                                                                         |                         |   |          |
|                      |                                                                                         |                         |   |          |

图 6-50

c. Integration Properties 中积分参数可以按默认值(图 6-51)。

| <b>Compound List</b> | 2 名という こうしょう<br>2. I                         |                         |
|----------------------|----------------------------------------------|-------------------------|
| 1: New Compound      | <b>Integration Properties</b>                | Value                   |
| 2: nocompound (1)    | <b>Compound Name</b>                         | <b>New Compound</b>     |
|                      | <b>Smoothing Enabled?</b>                    | <b>V YES</b>            |
|                      | <b>El Smooth Parameters</b>                  |                         |
|                      | <b>Smoothing Method</b>                      | Mean                    |
|                      | <b>Smoothing Iterations</b>                  | 1                       |
|                      | <b>Smoothing Width</b>                       | $\overline{\mathbf{z}}$ |
|                      | <b>Apex Track Enabled?</b>                   | <b>EX NO</b>            |
|                      | <b>El Standard Peak Detection Parameters</b> |                         |
|                      | Peak-to-peak noise amplitude                 | $\nabla$ 0.0000         |
|                      | <b>Balance</b>                               | 0.0000                  |
|                      | Splitting                                    | 0.0000                  |
|                      | <b>Detect Shoulder Peaks Threshold</b>       | ■ 0.0000                |
|                      | Reduce Tail                                  | 0.0000                  |
|                      | <b>Reduce Height</b>                         | 0.0000                  |
|                      | <b>El Threshold Parameters</b>               |                         |
|                      | <b>Threshold Relative Height</b>             | $\boxed{9}$ 1.50        |
|                      | <b>Threshold Absolute Height</b>             | $\mathbf{R}$ 0          |
|                      | <b>Threshold Relative Area</b>               | $\boxed{9}$ 2.00        |
|                      | <b>Threshold Absolute Area</b>               | $\mathbf{R}$ 0          |
|                      | <b>Integration Window Extent</b>             | 2.00                    |
|                      | Propagate Integration Parameters?            | <b>EXI NO</b>           |

图 6-51

d. 按上述步骤提取该浓度标准品中,所有化合物的定量离子对,并保存处理方法。 命名规则:用户\_日期\_样品\_PM

如:CYM\_20221116\_Pep\_PM

e. 选中要处理的标准品及样品,点击 Process Samples—调出编辑好的处理方法—点 击 OK(图 6-52)。

|                        | 则: 用户_日期_样品_PM                                                                                |                                                                     |                                                                                                    |  |                               |                       |              |                      |                      |                  |  |  |
|------------------------|-----------------------------------------------------------------------------------------------|---------------------------------------------------------------------|----------------------------------------------------------------------------------------------------|--|-------------------------------|-----------------------|--------------|----------------------|----------------------|------------------|--|--|
|                        | M 20221116 Pep PM                                                                             |                                                                     |                                                                                                    |  |                               |                       |              |                      |                      |                  |  |  |
|                        | 处理的标准品及样品,点击 Process Samples—调出编辑好的处理方                                                        |                                                                     |                                                                                                    |  |                               |                       |              |                      |                      |                  |  |  |
|                        | $(B6-52)$ 。<br>MassLynx - Xevo TQ-S - Acquity UPLC Installation Project - WAC1752_24Feb21.SPL |                                                                     |                                                                                                    |  |                               |                       |              |                      |                      |                  |  |  |
| File<br>c <sup>2</sup> | View Run Help<br>$- - - -$<br>$\rightarrow$<br>$\overline{\phantom{0}}$                       | <b>Contract Contract Contract</b>                                   |                                                                                                    |  | Shortcut Queue 5 Status       |                       |              |                      |                      |                  |  |  |
|                        | TargetLynx XS                                                                                 |                                                                     | Spectrum Chromatogram Map                                                                                                  |  | Edit -                        | Samples -             |              |                      |                      | Bottle           |  |  |
| Instrument             |                                                                                               |                                                                     | File Name<br>MS1_MassSca MS1 Mass scale and resol MS1_MassSc Instrument_S.                                                 |  | File Text                     | MS File               | MS Tune File | Sample Type          | <b>Inlet File</b>    |                  |  |  |
|                        |                                                                                               |                                                                     | <b>Create TargetLynx Dataset</b>                                                                                           |  |                               |                       |              | $\times$             |                      |                  |  |  |
|                        | <b>Edit Method</b>                                                                            |                                                                     |                                                                                                    |  |                               |                       |              |                      |                      |                  |  |  |
| Tools                  |                                                                                               | C:\MassLynx\Xevo TQ-S - Acquity UPLC Installation Project.pro<br>ની |                                                                                                    |  |                               |                       |              |                      |                      |                  |  |  |
|                        |                                                                                               |                                                                     | <b>Operations</b>                                                                                                    |  |                               |                       |              |                      |                      |                  |  |  |
| OpenLynx               | <b>Process Samples</b>                                                                        |                                                                     | POSI±IVE Import                                                                                                    |  |                               |                       |              |                      |                      |                  |  |  |
|                        |                                                                                               |                                                                     | Update Method Times                                                                                                    |  | From Sample 15                | Method: APCI_POSITIVE | To Sample 20 |                      |                      |                  |  |  |
|                        |                                                                                               |                                                                     | <b>▽</b> Update Ion Ratios                                                                                                 |  |                               |                       | Gradient     | 1:AA.1               |                      |                  |  |  |
|                        | <b>View Results</b>                                                                           |                                                                     | $\nabla$ Integrate Samples                                                                                                 |  | Curve: Meth1                  |                       |              |                      | Gradient<br>Gradient | 1: A, 1<br>1:A.2 |  |  |
|                        |                                                                                               |                                                                     | $\nabla$ Calibrate Standards                                                                                               |  | <b>Printing Report Format</b> |                       |              |                      | Gradient             | 1: A.2           |  |  |
| TargetLynx XS          |                                                                                               |                                                                     | V Quantify Samples                                                                                                    |  | File                          |                       |              |                      | Gradient             | 1:AA2            |  |  |
|                        |                                                                                               |                                                                     | <b>E</b> Blank Subtract                                                                                                    |  |                               |                       |              |                      |                      |                  |  |  |
|                        | <b>TrendPlot</b>                                                                              |                                                                     | F Print Quantify Reports                                                                                                   |  | LIMS Export                   |                       |              |                      | Gradient             | 1:4.2            |  |  |
|                        |                                                                                               |                                                                     | Export Results to LIMS                                                                                                    |  | File:<br>Lims                 |                       |              |                      | Gradient             | 1: A.2           |  |  |
|                        |                                                                                               |                                                                     |                                                                                                    |  |                               |                       |              |                      | Gradient<br>Gradient | 1:4.2<br>1: A.2  |  |  |
|                        | Quanpedia                                                                                     |                                                                     |                                                                                                    |  |                               | <b>OK</b>             |              |                      | Gradient             | 1:4.2            |  |  |
|                        |                                                                                               |                                                                     |                                                                                                    |  |                               |                       |              |                      | Gradient             | 1:A,2            |  |  |
|                        |                                                                                               | 21                                                                  |                                                                                                    |  |                               |                       |              |                      |                      |                  |  |  |
|                        | <b>QCMonitor Email</b>                                                                        | 22                                                                  | ESI_Negative_ Chloramphenicol 0.5 pg o ESI_NEG_SY SYSTEM_02 Standard                                                       |  |                               |                       |              |                      | Gradient             | 1:AA2            |  |  |
|                        |                                                                                               | 23<br>24                                                            | ESI_Negative_ Chloramphenicol 0.5 pg o ESI_NEG_SY SYSTEM_02<br>ESI_Negative_ Chloramphenicol 0.5 pg o ESI_NEG_SY SYSTEM_02 |  |                               |                       |              | Standard<br>Standard | Gradient<br>Gradient | 1:AA2<br>1:AA2   |  |  |
|                        |                                                                                               | 25                                                                  | ESI_Negative_ Chloramphenicol 0.5 pg o ESI_NEG_SY SYSTEM_02                                                                |  |                               |                       |              | Standard             | Gradient             | 1:AA2            |  |  |
|                        |                                                                                               | 26                                                                  | ESI_Negative_ Chloramphenicol 0.5 pg o ESI_NEG_SY SYSTEM_02 Standard                                                       |  |                               |                       |              |                      | Gradient             | 1:AA2            |  |  |
|                        |                                                                                               | 27                                                                  | ESI_Negative_ Chloramphenicol 0.5 pg o ESI_NEG_SY SYSTEM_02                                                                |  |                               |                       |              | Standard             | Gradient             | 1: A.2           |  |  |
|                        |                                                                                               | 28                                                                  |                                                                                                    |  |                               |                       |              |                      |                      |                  |  |  |
|                        |                                                                                               | 29                                                                  | ESI_Positive_S 1 pg/ul Reserpine Fluidics ESI_POS_Se Sensitivity_Te                                                        |  |                               |                       |              |                      |                      |                  |  |  |
|                        |                                                                                               | 30                                                                  |                                                                                                    |  |                               |                       |              |                      |                      |                  |  |  |
|                        |                                                                                               | 31                                                                  | ESI_Negative_ 0.5 pg/ul Chloramphenicol ESI_NEG_Se Sensitivity_Te                                                          |  |                               |                       |              |                      |                      |                  |  |  |
|                        |                                                                                               | 32                                                                  |                                                                                                    |  |                               |                       |              |                      |                      |                  |  |  |
|                        |                                                                                               | 33<br>34                                                            | Scanwave_Po 100 fmol/ul Glu-Fibrinopep Scanwave_P Scanwave<br>Scanwave_Po 100 fmol/ul Glu-Fibrinopep Scanwave_P Scanwave   |  |                               |                       |              |                      |                      |                  |  |  |
|                        |                                                                                               | 35                                                                  |                                                                                                    |  |                               |                       |              |                      |                      |                  |  |  |
|                        |                                                                                               | 36                                                                  | Scanwave_Ne 100 fmol/ul Glu-Fibrinopep Scanwave_N Scanwave                                                                 |  |                               |                       |              |                      |                      |                  |  |  |
|                        |                                                                                               | 37                                                                  | Scanwave_Ne 100 fmol/ul Glu-Fibrinopep Scanwave_N Scanwave                                                                 |  |                               |                       |              |                      |                      |                  |  |  |
|                        |                                                                                               | 38                                                                  |                                                                                                    |  |                               |                       |              |                      |                      |                  |  |  |
|                        |                                                                                               |                                                                     |                                                                                                    |  |                               |                       |              |                      |                      |                  |  |  |

图 6-52

实验室数据禁止采用**U**盘或硬盘进行下载传输。处理好的数据保存在Storage软件指定的 数据传输路径下。

#### <span id="page-45-0"></span>**6.15** 实验结束处理

- ① 实验结束之后,需要走1-2针空白溶剂对流路进行清洗,确保没有自己样品的没有残 留;
- ② 质谱调谐界面:

a.右下角点击Standby, 绿灯变红色, 离子源电压卸载;

b.等待左测Source Temperatures Desolvation 温度降低至100 °C以内;

- c. 点击 <sup>0</sup><sup>tot</sup>, 关闭氩气, 点击 <sup>0</sup><sup>sp1</sup>, 关闭氮气;
- ③ 停流动相,就流速设为0,回车,会显示Off;
- ④ 柱温箱及样品管理器温度设为0,回车,会显示Off;
- ⑤ 退出学校基理系统;
- ⑥ 取出样品;
- ⑦ 实验结束,请完成测试登记,整理实验桌并将自己的测试样品带出实验室。

究:<br>成测试登记,整理实验桌并将自己的测试样品带出3<br>**查谱仪状况,一切正常方可操作; 一旦开始实验,<br>过程中出现故障须立即联系技术员; 测试后请及时<br><br>文件编写规范<br><br>联用仪 Waters Vevo TQ-S 标准操作规程使用记录表。** 请注意:使用前先检查谱仪状况,一切正常方可操作;一旦开始实验,默认为使用前 谱仪状况良好;使用过程中出现故障须立即联系技术员;测试后请及时取回样品。

#### <span id="page-45-1"></span>**7.** 相关**/**支撑性文件

Q/WU FLHR001 文件编写规范

<span id="page-45-2"></span>**8.** 记 录

三重四极杆液质联用仪 Waters Vevo TQ-S 标准操作规程使用记录表。

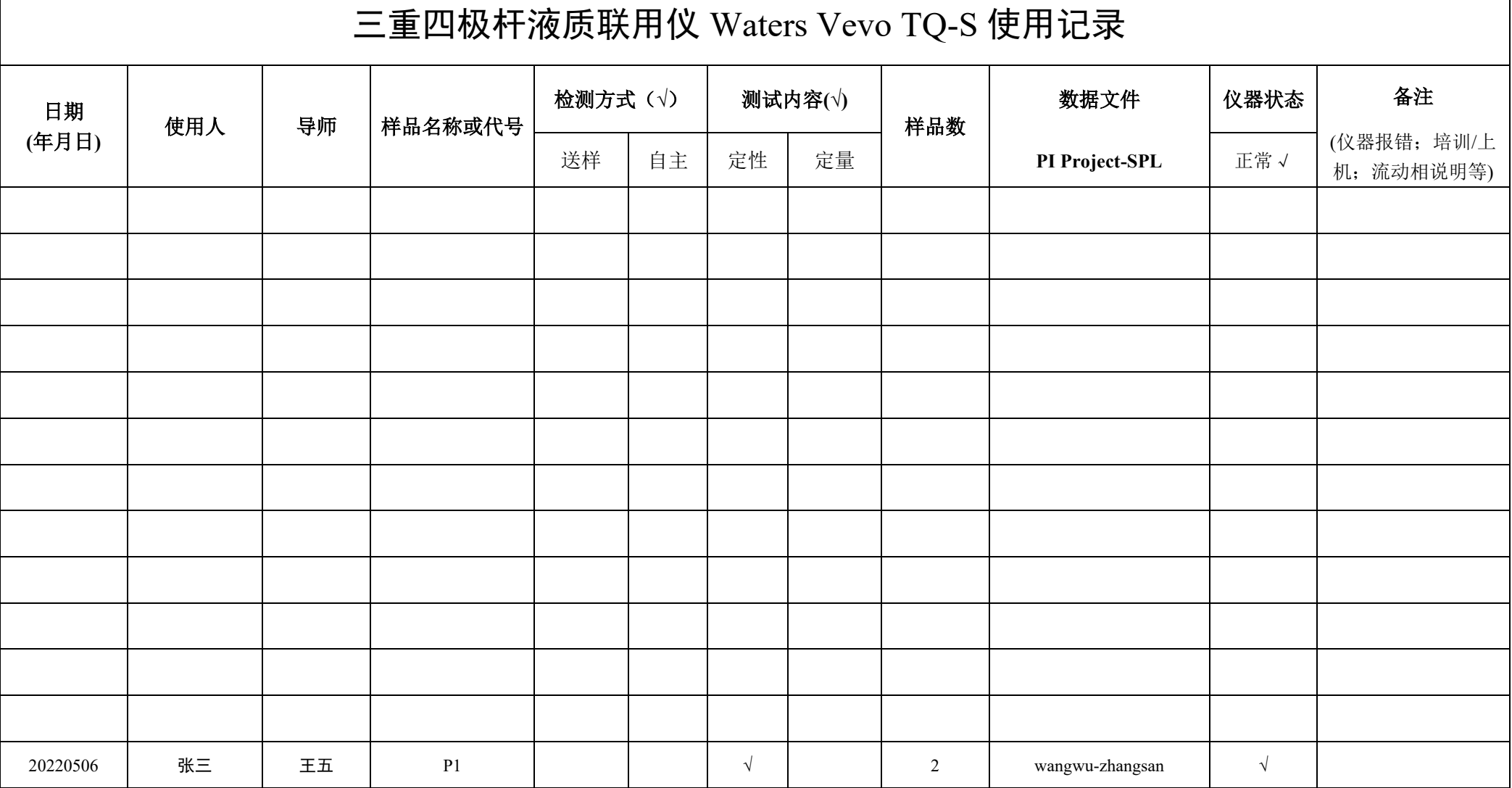

**\*\***请注意:使用前先检查谱仪状况,一切正常方可操作;一旦开始实验,默认为使用前谱仪状况良好;使用过程中出现故障须立即联系技术员;测试后请及时取回样品

内部文件,请勿随意转发、打印、复印

内部文件,请勿随意转发、打印、复印